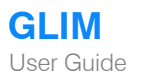

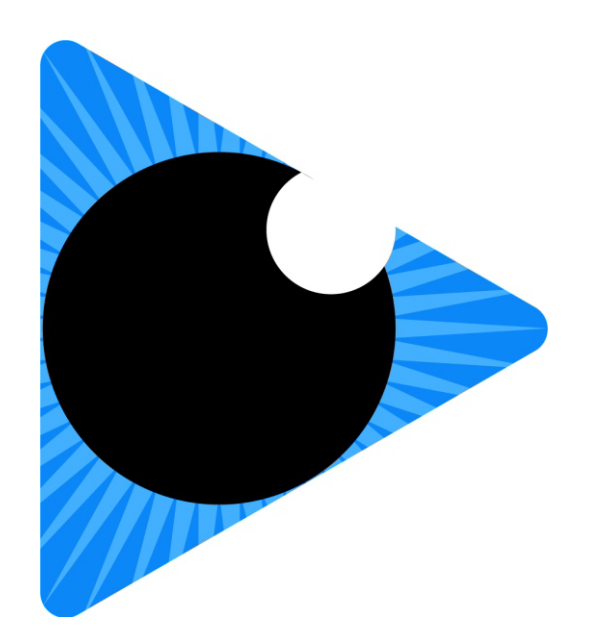

# GLIM 2.3 User Guide

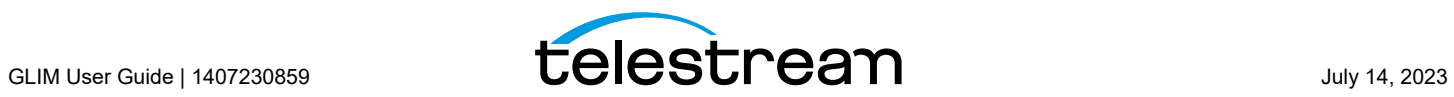

**1**

# **Contacting Telestream**

#### **Copyrights and Trademark Notices**

Mostly identical for the entire company. Slight variations can exist (for example Eco apparently uses SPARC trademarks so Louis lists that in his front matter—but I see no reason for all the other units to burden their front matter with it).

#### **MPEG Disclaimers**

This is unique to Vantage.

#### **Limited Warranty and Disclaimers**

These are unique to the units. Warranties vary quite a bit.

#### **Restrictions and Conditions of Limited Warranty**

These are unique to the units.

#### **Contacting Telestream**

Unique due to support centers and some specialized processes.

To obtain product information, technical support, or provide comments on this guide, contact us using our web site, email, or phone number as listed below.

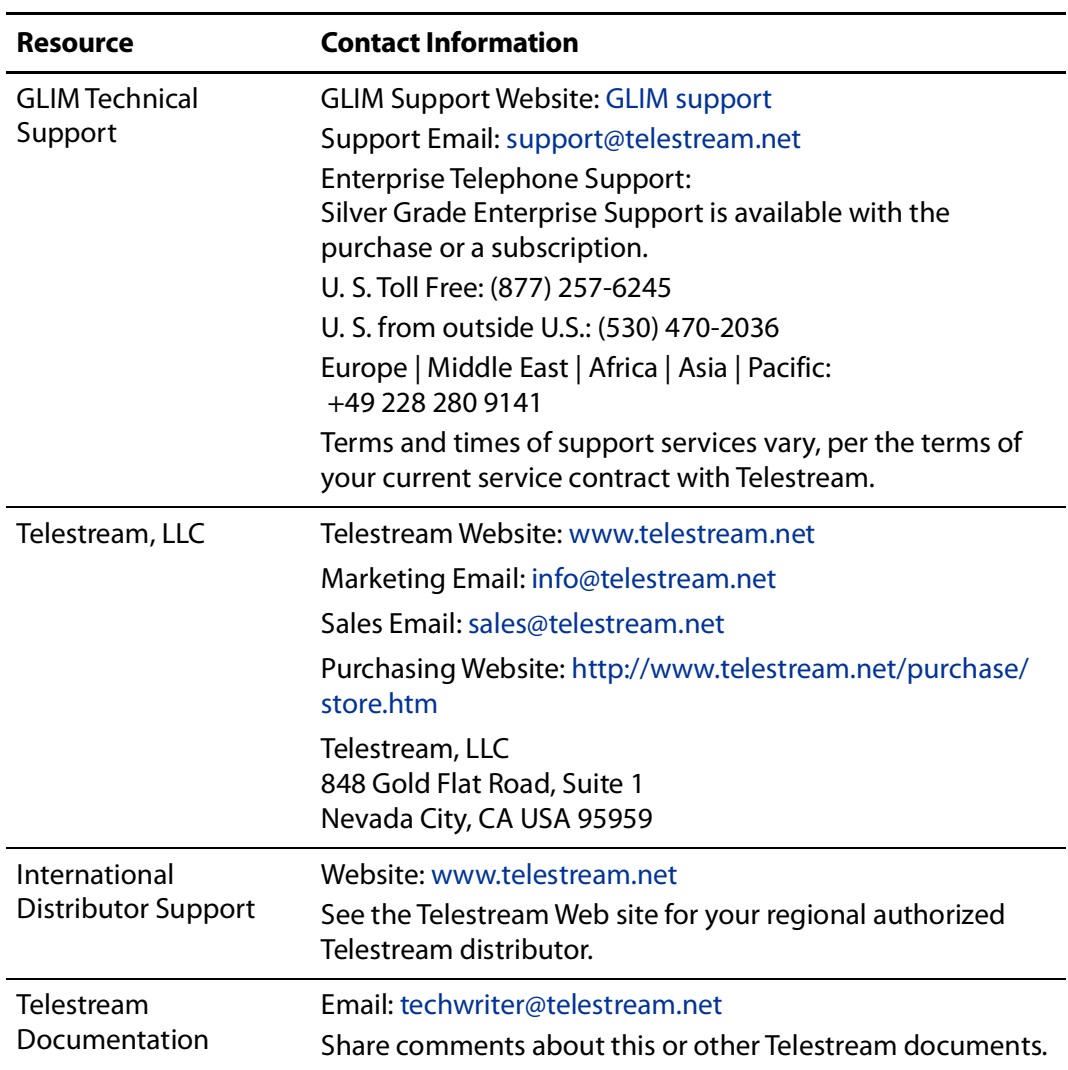

### **Copyrights and Trademark Notices**

Copyright © 2023 Telestream, LLC and its Affiliates. All rights reserved. No part of this publication may be reproduced, transmitted, transcribed, altered, or translated into any languages without written permission of Telestream, LLC. Information and specifications in this document are subject to change without notice and do not represent a commitment on the part of Telestream. Specifications subject to change without notice.

Telestream, CaptionMaker, Cerify, DIVA, Episode, Flip4Mac, FlipFactory, Flip Player, GraphicsFactory, Kumulate, Lightspeed, MetaFlip, Post Producer, ScreenFlow, Switch, Tempo, TrafficManager, Vantage, VOD Producer, and Wirecast are registered trademarks and Aurora, ContentAgent, Cricket, e-Captioning, Inspector, iQ, iVMS, iVMS ASM, MacCaption, Pipeline, Sentry, Surveyor, Vantage Cloud Port, CaptureVU, FlexVU, PRISM, Sentry, Stay Genlock, Aurora, and Vidchecker are trademarks of Telestream, LLC and its Affiliates. All other trademarks are the property of their respective owners.

**Adobe**. Adobe® HTTP Dynamic Streaming Copyright © 2014 Adobe Systems. All rights reserved.

**Apple**. QuickTime, MacOS X, and Safari are trademarks of Apple, Inc. Bonjour, the Bonjour logo, and the Bonjour symbol are trademarks of Apple, Inc.

**Avid**. Portions of this product Copyright 2012 Avid Technology, Inc.

**CoreOS**. Developers of ETCD.

**Dolby**. Dolby and the double-D symbol are registered trademarks of Dolby Laboratories Licensing Corporation.

**Fraunhofer IIS and Thomson Multimedia**. MPEG Layer-3 audio coding technology licensed from Fraunhofer IIS and Thomson Multimedia.

**Google**. VP6 and VP8 Copyright Google Inc. 2014 All rights reserved.

**MainConcept**. MainConcept is a registered trademark of MainConcept LLC and MainConcept AG. Copyright 2004 MainConcept Multimedia Technologies.

**Manzanita**. Manzanita is a registered trademark of Manzanita Systems, Inc.

**MCW**. HEVC Decoding software licensed from MCW.

**MediaInfo**. Copyright © 2002-2013 MediaArea.net SARL. All rights reserved.

THIS SOFTWARE IS PROVIDED BY THE COPYRIGHT HOLDERS AND CONTRIBUTORS "AS IS" AND ANY EXPRESS OR IMPLIED WARRANTIES, INCLUDING, BUT NOT LIMITED TO, THE IMPLIED WARRANTIES OF MERCHANTABILITY AND FITNESS FOR A PARTICULAR PURPOSE ARE DISCLAIMED. IN NO EVENT SHALL THE COPYRIGHT HOLDER OR CONTRIBUTORS BE LIABLE FOR ANY DIRECT, INDIRECT, INCIDENTAL, SPECIAL, EXEMPLARY, OR CONSEQUENTIAL DAMAGES (INCLUDING, BUT NOT LIMITED TO, PROCUREMENT OF SUBSTITUTE GOODS OR SERVICES; LOSS OF USE, DATA, OR PROFITS; OR BUSINESS INTERRUPTION) HOWEVER CAUSED AND ON ANY THEORY OF LIABILITY, WHETHER IN CONTRACT, STRICT LIABILITY, OR TORT (INCLUDING NEGLIGENCE OR OTHERWISE) ARISING IN ANY WAY OUT OF THE USE OF THIS SOFTWARE, EVEN IF ADVISED OF THE POSSIBILITY OF SUCH DAMAGE.

**Microsoft**. Microsoft, Windows NT|2000|XP|XP Professional|Server 2003|Server 2008 |Server 2012|Server 2016|Server 2019, Windows 7, Windows 8, Windows 10, Media

Player, Media Encoder, .Net, Internet Explorer, SQL Server 2005|2008|2012|2016|2019, and Windows Media Technologies are trademarks of Microsoft Corporation.

**NLOG, MIT, Apache, Google.** NLog open source code used in this product under MIT License and Apache License is copyright © 2014-2016 by Google, Inc., © 2016 by Stabzs, © 2015 by Hiro, Sjoerd Tieleman, © 2016 by Denis Pushkarev, © 2015 by Dash Industry Forum. All rights reserved.

**SharpSSH2**. SharpSSH2 Copyright (c) 2008, Ryan Faircloth. All rights reserved. Redistribution and use in source and binary forms, with or without modification, are permitted provided that the following conditions are met:

Redistributions of source code must retain the above copyright notice, this list of conditions and the following disclaimer:

Redistributions in binary form must reproduce the above copyright notice, this list of conditions and the following disclaimer in the documentation and/or other materials provided with the distribution.

Neither the name of Diversified Sales and Service, Inc. nor the names of its contributors may be used to endorse or promote products derived from this software without specific prior written permission.

THIS SOFTWARE IS PROVIDED BY THE COPYRIGHT HOLDERS AND CONTRIBUTORS "AS IS" AND ANY EXPRESS OR IMPLIED WARRANTIES, INCLUDING, BUT NOT LIMITED TO, THE IMPLIED WARRANTIES OF MERCHANTABILITY AND FITNESS FOR A PARTICULAR PURPOSE ARE DISCLAIMED. IN NO EVENT SHALL THE COPYRIGHT OWNER OR CONTRIBUTORS BE LIABLE FOR ANY DIRECT, INDIRECT, INCIDENTAL, SPECIAL, EXEMPLARY, OR CONSEQUENTIAL DAMAGES (INCLUDING, BUT NOT LIMITED TO, PROCUREMENT OF SUBSTITUTE GOODS OR SERVICES; LOSS OF USE, DATA, OR PROFITS; OR BUSINESS INTERRUPTION) HOWEVER CAUSED AND ON ANY THEORY OF LIABILITY, WHETHER IN CONTRACT, STRICT LIABILITY, OR TORT (INCLUDING NEGLIGENCE OR OTHERWISE) ARISING IN ANY WAY OUT OF THE USE OF THIS SOFTWARE, EVEN IF ADVISED OF THE POSSIBILITY OF SUCH DAMAGE.

**Swagger**. Licensed from SmartBear.

**Telerik**. RadControls for ASP.NET AJAX copyright Telerik All rights reserved.

**VoiceAge**. This product is manufactured by Telestream under license from VoiceAge Corporation.

**x264 LLC**. The product is manufactured by Telestream under license from x264 LLC.

**Xceed**. The Software is Copyright ©1994-2012 Xceed Software Inc., all rights reserved.

**ZLIB**. Copyright (C) 1995-2013 Jean-loup Gailly and Mark Adler.

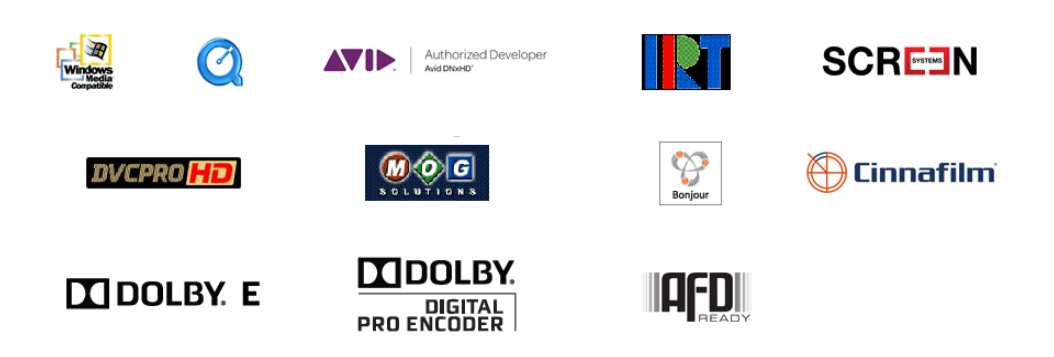

Other brands, product names, and company names are trademarks of their respective holders, and are used for identification purpose only.

# **MPEG Disclaimers**

#### **MPEGLA MPEG2 Patent**

ANY USE OF THIS PRODUCT IN ANY MANNER OTHER THAN PERSONAL USE THAT COMPLIES WITH THE MPEG-2 STANDARD FOR ENCODING VIDEO INFORMATION FOR PACKAGED MEDIA IS EXPRESSLY PROHIBITED WITHOUT A LICENSE UNDER APPLICABLE PATENTS IN THE MPEG-2 PATENT PORTFOLIO, WHICH LICENSE IS AVAILABLE FROM MPEG LA, LLC, 4600 S. Ulster Street, Suite 400, Denver, Colorado 80237 U.S.A.

### **MPEGLA MPEG4 VISUAL**

THIS PRODUCT IS LICENSED UNDER THE MPEG-4 VISUAL PATENT PORTFOLIO LICENSE FOR THE PERSONAL AND NON-COMMERCIAL USE OF A CONSUMER FOR (i) ENCODING VIDEO IN COMPLIANCE WITH THE MPEG-4 VISUAL STANDARD ("MPEG-4 VIDEO") AND/ OR (ii) DECODING MPEG-4 VIDEO THAT WAS ENCODED BY A CONSUMER ENGAGED IN A PERSONAL AND NON-COMMERCIAL ACTIVITY AND/OR WAS OBTAINED FROM A VIDEO PROVIDER LICENSE IS GRANTED OR SHALL BE IMPLIED FOR ANY OTHER USE. ADDITIONAL INFORMATION INCLUDING THAT RELATING TO PROMOTIONAL, INTERNAL AND COMMERCIAL USES AND LICENSING MAY BE OBTAINED FROM MPEG LA, LLC. SEE HTTP://WWW.MPEGLA.COM.

#### **MPEGLA AVC**

THIS PRODUCT IS LICENSED UNDER THE AVC PATENT PORTFOLIO LICENSE FOR THE PERSONAL USE OF A CONSUMER OR OTHER USES IN WHICH IT DOES NOT RECEIVE REMUNERATION TO (i) ENCODE VIDEO IN COMPLIANCE WITH THE AVC STANDARD ("AVC VIDEO") AND/OR (ii) DECODE AVC VIDEO THAT WAS ENCODED BY A CONSUMER ENGAGED IN A PERSONAL ACTIVITY AND/OR WAS OBTAINED FROM A VIDEO PROVIDER LICENSED TO PROVIDE AVC VIDEO. NO LICENSE IS GRANTED OR SHALL BE IMPLIED FOR ANY OTHER USE. ADDITIONAL INFORMATION MAY BE OBTAINED FROM MPEG LA, L.L.C. SEE HTTP://WWW.MPEGLA.COM.

#### **MPEG4 SYSTEMS**

THIS PRODUCT IS LICENSED UNDER THE MPEG-4 SYSTEMS PATENT PORTFOLIO LICENSE FOR ENCODING IN COMPLIANCE WITH THE MPEG-4 SYSTEMS STANDARD, EXCEPT THAT AN ADDITIONAL LICENSE AND PAYMENT OF ROYALTIES ARE NECESSARY FOR ENCODING IN CONNECTION WITH (i) DATA STORED OR REPLICATED IN PHYSICAL MEDIA WHICH IS PAID FOR ON A TITLE BY TITLE BASIS AND/OR (ii) DATA WHICH IS PAID FOR ON A TITLE BY TITLE BASIS AND IS TRANSMITTED TO AN END USER FOR PERMANENT STORAGE AND/OR USE. SUCH ADDITIONAL LICENSE MAY BE OBTAINED FROM MPEG LA, LLC. SEE HTTP://WWW.MPEGLA.COM FOR ADDITIONAL DETAILS.

**8**

### **Limited Warranty and Disclaimers**

Telestream, LLC (the Company) warrants to the original registered end user that the product will perform as stated below for a period of one (1) year from the date of shipment from factory:

Hardware and Media—The Product hardware components, if any, including equipment supplied but not manufactured by the Company but NOT including any third party equipment that has been substituted by the Distributor for such equipment (the "Hardware"), will be free from defects in materials and workmanship under normal operating conditions and use.

### **Warranty Remedies**

Your sole remedies under this limited warranty are as follows:

Hardware and Media—The Company will either repair or replace (at its option) any defective Hardware component or part, or Software Media, with new or like new Hardware components or Software Media. Components may not be necessarily the same, but will be of equivalent operation and quality.

### **Software Updates**

Except as may be provided in a separate agreement between Telestream and You, if any, Telestream is under no obligation to maintain or support the Software and Telestream has no obligation to furnish you with any further assistance, technical support, documentation, software, update, upgrades, or information of any nature or kind.

### **Restrictions and Conditions of Limited Warranty**

This Limited Warranty will be void and of no force and effect if (i) Product Hardware or Software Media, or any part thereof, is damaged due to abuse, misuse, alteration, neglect, or shipping, or as a result of service or modification by a party other than the Company, or (ii) Software is modified without the written consent of the Company.

### **Limitations of Warranties**

THE EXPRESS WARRANTIES SET FORTH IN THIS AGREEMENT ARE IN LIEU OF ALL OTHER WARRANTIES, EXPRESS OR IMPLIED, INCLUDING, WITHOUT LIMITATION, ANY WARRANTIES OF MERCHANTABILITY OR FITNESS FOR A PARTICULAR PURPOSE. No oral or written information or advice given by the Company, its distributors, dealers or agents, shall increase the scope of this Limited Warranty or create any new warranties.

Geographical Limitation of Warranty—This limited warranty is valid only within the country in which the Product is purchased/licensed.

Limitations on Remedies—YOUR EXCLUSIVE REMEDIES, AND THE ENTIRE LIABILITY OF TELESTREAM, LLC WITH RESPECT TO THE PRODUCT, SHALL BE AS STATED IN THIS LIMITED WARRANTY. Your sole and exclusive remedy for any and all breaches of any Limited Warranty by the Company shall be the recovery of reasonable damages which, in the aggregate, shall not exceed the total amount of the combined license fee and purchase price paid by you for the Product.

### **Damages**

TELESTREAM, LLC SHALL NOT BE LIABLE TO YOU FOR ANY DAMAGES, INCLUDING ANY LOST PROFITS, LOST SAVINGS, OR OTHER INCIDENTAL OR CONSEQUENTIAL DAMAGES ARISING OUT OF YOUR USE OR INABILITY TO USE THE PRODUCT, OR THE BREACH OF ANY EXPRESS OR IMPLIED WARRANTY, EVEN IF THE COMPANY HAS BEEN ADVISED OF THE POSSIBILITY OF THOSE DAMAGES, OR ANY REMEDY PROVIDED FAILS OF ITS ESSENTIAL PURPOSE.

Further information regarding this limited warranty may be obtained by writing: Telestream, LLC 848 Gold Flat Road Nevada City, CA 95959 USA

You can call Telestream during U. S. business hours via telephone at (530) 470-1300.

### **Regulatory Compliance**

Electromagnetic Emissions: FCC Class A, EN 55022 Class A, EN 61000-3-2/-3-3, CISPR 22 Class A

Electromagnetic Immunity: EN 55024/CISPR 24, (EN 61000-4-2, EN 61000-4-3, EN 61000-4-4, EN 61000-4-5, EN 61000-4-6, EN 61000-4-8, EN 61000-4-11)

Safety: CSA/EN/IEC/UL 60950-1 Compliant, UL or CSA Listed (USA and Canada), CE Marking (Europe)

California Best Management Practices Regulations for Perchlorate Materials: This Perchlorate warning applies only to products containing CR (Manganese Dioxide) Lithium coin cells. Perchlorate Material-special handling may apply. See www.dtsc.ca.gov/hazardouswaste/perchlorate.

**10**

# **Contents**

#### **[Introduction](#page-18-0) 18**

[Understanding the GLIM User Interface](#page-19-0) **19**

#### **[Installation](#page-20-0) 20**

[System Requirements](#page-20-1) **20** [GLIM Engine Setup](#page-20-2) **20** [GLIM Client Requirements](#page-20-3) **20** [Hardware Specification Tested](#page-21-0) **21** [GLIM Server Performance](#page-21-1) **21** [Installing GLIM](#page-21-2) **21** [Installing Your Own Certificate](#page-22-0) **22** [Activating and De-activating GLIM](#page-22-1) **22** [Activating GLIM Via the User Interface](#page-22-2) **22** [Activating GLIM Offline with a Second Computer](#page-23-0) **23** [De-activating GLIM Online](#page-24-0) **24** [De-activating GLIM Offline](#page-24-1) **24** [Console Mode](#page-24-2) **24**

#### **[Configuration](#page-26-0) 26**

[GLIM Settings](#page-26-1) **26** [Configuring GLIM with Settings](#page-27-0) **27** [Importing or Exporting GLIM Settings](#page-27-1) **27** [Network File Locations](#page-28-0) **28** [Adding Your Network Locations With Location Aliases](#page-28-1) **28** [Adding a Google Cloud Bucket or Azure Network Location Via Service Accounts IAM](#page-29-0)  **[2](#page-29-0)9** [Adding an Amazon Web Services \(AWS\) Location](#page-30-0) **30** [Accelerate Search Results from Amazon Web Services \(AWS\)](#page-30-1) **30** [Choosing Directories and Files for the File Browser](#page-31-0) **31** [Copying a Backend Path](#page-31-1) **31** [Uploading Plugins](#page-31-2) **31** [Quality Settings](#page-32-0) **32**

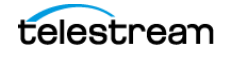

[Setting Displayed Qualities](#page-32-1) **32** [Setting Media Player Window Video Quality](#page-32-2) **32** [Setting the Interpolation Method for Resizing](#page-33-0) **33** [Choosing Tabs for the Inspection Panes](#page-33-1) **33** [Setting Inactivity Time for File Closing](#page-34-0) **34** [Enabling Image Sequences](#page-34-1) **34** [Enabling Watermark Analysis](#page-34-2) **34** [Setting the GPU Preset Level](#page-34-3) **34** [Placing a Graphic Overlay](#page-35-0) **35** [Defining Cache Parameters](#page-35-1) **35** [Enabling Experimental Features](#page-35-2) **35** [Setting the Type of Authentication](#page-36-0) **36** [Sidecar Files](#page-36-1) **36** [Adding a Subtitle or Caption Sidecar File](#page-36-2) **36** [Adding a Sidecar Path](#page-37-0) **37** [Adding a Sidecar Audio File](#page-37-1) **37** [Adding a Sidecar Audio Path](#page-38-0) **38** [Adding Surround-Sound Audio Channel Mappings](#page-38-1) **38** [Machine Groupings](#page-38-2) **38**

#### **[Media Playback and Inspection](#page-40-0) 40**

[Navigation](#page-40-1) **40** [Viewing the Keyboard Shortcut List](#page-40-2) **40** [Resizing the GLIM Panes](#page-41-0) **41** [Restoring the GLIM Default Layout](#page-41-1) **41** [Finding Media Files](#page-41-2) **41** [Opening Files](#page-42-0) **42** [Opening a Growing File](#page-42-1) **42** [Opening a Growing File \(Alternative Method\)](#page-42-2) **42** [Closing Files](#page-43-0) **43** [Video Playback](#page-43-1) **43** [Looping the Playback](#page-43-2) **43** [Playing Video Fullscreen](#page-43-3) **43** [Viewing Captions and Subtitles](#page-44-0) **44** [Viewing the Timecode Overlay](#page-44-1) **44** [Jumping to the Beginning or End of a Clip](#page-44-2) **44** [Jumping Back or Forward One Frame](#page-45-0) **45** [Viewing the Action Safe and Title Safe Areas](#page-45-1) **45** [Viewing a Live File](#page-45-2) **45** [Defining a Sub-clip with In and Out Points](#page-45-3) **45** [Selecting Timecode Type](#page-46-0) **46** [Jumping to a Timecode Location](#page-46-1) **46** [Jumping to a Marker](#page-46-2) **46** [Zooming In or Out in the Mini Timeline](#page-47-0) **47** [Inspecting Audio, Ad Markers, and Annotation Markers](#page-47-1) **47** [Viewing the History of Inspected Files](#page-47-2) **47** [Audio Playback](#page-47-3) **47**

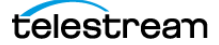

[Mapping Audio Channels to Outputs](#page-48-0) **48** [Adding An Audio Track to a Video Clip](#page-48-1) **48** [Selecting an Audio Track to Display in the Mini Timeline](#page-48-2) **48** [Metadata and Properties](#page-49-0) **49** [Viewing Properties of a Media File](#page-49-1) **49** [Exporting Inspector Video Data](#page-50-0) **50** [Scopes](#page-50-1) **50** [Viewing the Luma Scope, Vector Scope, or RGB Parade](#page-50-2) **50** [Taking a Screenshot of a Scope](#page-51-0) **51** [Taking a Screenshot of the Luma Scope with the VideoScope Link Plugin](#page-51-1) **51** [Annotations](#page-52-0) **52** [Annotating a Frame](#page-52-1) **52** [Annotating a Frame with a Shape](#page-52-2) **52** [Moving an Annotation Shape](#page-53-0) **53** [Replying to an Annotation](#page-53-1) **53** [Deleting an Annotation](#page-53-2) **53** [Deleting All Your Annotations](#page-54-0) **54** [Deleting a Shape from an Annotation](#page-54-1) **54** [Importing Annotations](#page-55-0) **55** [Exporting Annotations](#page-55-1) **55** [Media Links](#page-55-2) **55** [Creating an Image Link](#page-56-0) **56** [Clip Lists](#page-56-1) **56** [Creating a Clip List in the Clips Tab](#page-57-0) **57** [Creating a Clip List with the Clip List Plugin](#page-58-0) **58** [Importing a Clip List into GLIM](#page-59-0) **59** [Deleting All Clips from a Clip List](#page-59-1) **59** [Exporting a Clip List as a CML File](#page-59-2) **59** [Obtaining the Vantage GUID from the VMC](#page-60-0) **60** [Exporting a Clip List to Vantage as a CML File](#page-60-1) **60**

#### **[Windows, Controls, and Menus](#page-62-0) 62**

[The GLIM Layout](#page-62-1) **62** [Sessions](#page-63-0) **63** [License Status Button](#page-64-0) **64** [GLIM Menu \(Three-Dot\) Button](#page-64-1) **64** [Version](#page-64-2) **64** [Guide](#page-64-3) **64** [Support](#page-65-0) **65** [Keyboard Shortcuts](#page-65-1) **65** [Restore Default Spacing](#page-65-2) **65** [Settings](#page-65-3) **65** [System](#page-68-0) **68** [Sessions](#page-68-1) **68** [Logs](#page-68-2) **68** [Current User Icons](#page-68-3) **68** [Reload file as Growing File](#page-69-0) **69**

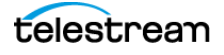

[Generate Clip Link](#page-69-1) **69** [Close File](#page-69-2) **69** [Browse Button](#page-69-3) **69** [File Browser Window](#page-70-0) **70** [File History Button](#page-70-1) **70** [Media Player Window](#page-70-2) **70** [Annotations Drawing Tools Control Panel](#page-70-3) **70** [Mini Timeline Window](#page-71-0) **71** [Timecode Selection](#page-71-1) **71** [Playhead](#page-72-0) **72** [View Entire Timeline](#page-72-1) **72** [Audio/Frame/Clips/Scopes/Annotations Inspection Pane](#page-72-2) **72** [Tab Selection Buttons](#page-72-3) **72** [Settings \(Gear\) Button](#page-72-4) **72** [Audio Tab](#page-73-0) **73** [Frame Tab](#page-74-0) **74** [Clips Tab](#page-74-1) **74** [Scopes Tab](#page-76-0) **76** [Annotations Tab](#page-77-0) **77** [File Inspection Pane](#page-79-0) **79** [Inspector Tab](#page-79-1) **79** [Plugins Tab](#page-80-0) **80** [Media Player Window Controls](#page-81-0) **81** [Show Captions](#page-82-0) **82** [Overlay Timecode](#page-82-1) **82** [Playback Speed](#page-82-2) **82** [Repeat](#page-82-3) **82** [Live Source Indicator](#page-82-4) **82** [Mark In](#page-82-5) **82** [Rewind](#page-82-6) **82** [Jump to Beginning](#page-82-7) **82** [Jump Back One Frame](#page-83-0) **83** [Play/Pause](#page-83-1) **83** [Jump Forward One Frame](#page-83-2) **83** [Jump to End](#page-83-3) **83** [Fast Forward](#page-83-4) **83** [Mark Out](#page-83-5) **83** [Mute](#page-83-6) **83** [Media Player Display Controls](#page-83-7) **83** [Fullscreen](#page-85-0) **85** [Mini Timeline Window](#page-85-1) **85** [Timecode Menu](#page-85-2) **85** [Timecode Display](#page-86-0) **86** [Marker Menu Button](#page-86-1) **86**

#### **[Appendix: Configuring GLIM with JSON Files](#page-88-0) 88**

[Configuring GLIM with Appsettings.other.json](#page-88-1) **88**

telestream

```
Grouping Machines with Appsettings.other.json 88
   Configuring GPU Acceleration with Appsettings.other.json 90
Configuring GLIM with Appsettings.json 90
   Encode Section 90
   Container Section 91
   Overlay Section 92
   RequireHttps Section 93
       Setting HTTPS in Telestream GLIM 93
   Authentication and Credentials Sections 94
   LocationAliases Section 94
   SurroundChannelMappings Section 95
Specifying Minimum Log Event Level with appSettings.json 96
Aliases 97
Logs 98
Plugins 98
   Example Plugins 98
   Plugin Design 99
   Plugin functions 99
   Plugin types in GLIM v2.3 100
   Annotation types in GLIM v2.3 103
API 105
   Rest API 106
Customizing the Clip List Plugin Via JSON 106
```
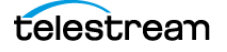

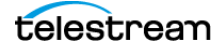

# <span id="page-18-0"></span>**Introduction**

GLIM is a software solution that enables remote viewing and inspection of media files.

# **Introducing GLIM**

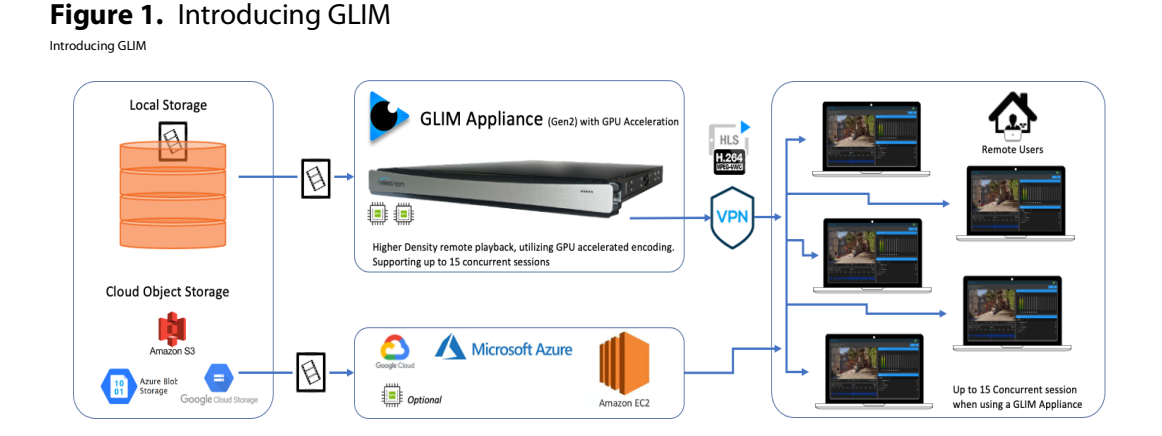

GLIM consists of two parts:

- **•** A stateless server component that encodes broadcast media files for delivery over the Internet. The server component employs standard protocols to encode the media files.
- **•** A web client application that enables remote viewing of video. The GLIM server component delivers the web client to the user's Internet-connected browser.

The GLIM engine runs on Windows Server 2016 or Windows Server 2019. You can install the GLIM engine on a Windows computer that meets the minimum system requirements. You can view media files on the GLIM server via the GLIM web client on any Windows or Mac computer with a browser.

GLIM is different from other remote viewing platforms because it does not require the creation of proxy video files and does not consume storage on the server. Instead, GLIM employs HTTP-based protocols and stateless design. Therefore, GLIM uses readilyavailable components--such as gateways, caches and load balancers--to enhance its performance. Also, you can use the server component by itself, to stream video sources for remote file viewing on customer web apps. GLIM plays any media file, from anywhere, in a browser.

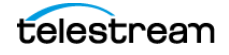

GLIM offers the following features:

- **•** Enables Web browsers to remotely playback and inspect video. The video can be created from any container, codec, type of audio channel, or color space; at any resolution or frame rate.
- **•** Supports playback from NAS, SAN, or LOCAL storage, as well as from BLOB or GCS cloud-object storage. GLIM is compatible with AWS S3 and S3.
- **•** Offers the broadest format support of any media player, including support for audio-only and image-only files
- **•** Supports audio channel routing and automatic mix-down for multi-channel (5.1) sources
- **•** Supports captions and subtitles: both embedded and sidecar subtitle files
- **•** Supports native frame-rate playback with up to 80-90% bit-rate reduction

GLIM reduces the many rough edges often seen when playing mezzanine media remotely, with the following advantages:

- **•** A vastly superior alternative to typical remote-desktop or virtual-desktop playback
- **•** High resolution and high bit-rate playback over bandwidth-constrained (<5mbps) connections
- **•** Visual audio meters and waveform monitors with frame-based metadata display
- **•** Quick inspection of technical properties of any media file
- **•** Playback of open and closed files for video QC
- **•** Review and approval with in- and out-point link sharing
- **•** Front end for Vantage and other third-party systems via an innovative plug-in architecture
- <span id="page-19-1"></span>**•** Imports growing files (MXF growing files fully supported)

#### **TIFO**

Telestream Intermediary Format (TIFO) is an intermediate media wrapper format designed by Telestream. TIFO is an uniform, interchangeable file format. TIFO ensures interoperability among Telestream media processing solutions, including Vantage, FlipFactory, Episode, and Pipeline. TIFO wrappers are lightweight, low-overhead wrappers. They are essence-agnostic, with metadata, timecode, and closed-caption support. The TIFO format improves the ability to move media files between Telestream products with all media essence elements and metadata intact. TIFO preserves the widest range of transcoding options.

### <span id="page-19-0"></span>**Understanding the GLIM User Interface**

For a basic understanding of GLIM windows, controls, and menus, see [The GLIM Layout](#page-62-2).

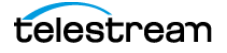

# <span id="page-20-0"></span>**Installation**

The GLIM engine runs on Windows Server 2016 or Windows Server 2019. You can install the GLIM engine on a Windows computer that meets the minimum system requirements. You can view media files on the GLIM server via the GLIM web client on any Windows or Mac computer with a browser.

# **Topics**

- [Installing GLIM](#page-21-2)
- [Activating and De-activating GLIM](#page-22-1)
- [Console Mode](#page-24-2)

# <span id="page-20-1"></span>**System Requirements**

GLIM Engine Requirements

- **•** Windows installer issued, licensed via annual subscription by serial number
- **•** Windows Server 2016/Windows Server 2019
- **•** Minimum of 12 core CPU/16 GB RAM required (AMD or INTEL) 24+ core CPU/32 GB RAM recommended
- **•** High performance access to storage required (1+Gbps)
- **•** HTTP or HTTPS ingress traffic

# <span id="page-20-2"></span>**GLIM Engine Setup**

- **•** External access requires TCP 5000/5001 ingress to GLIM Engine
	- Ports are administrator-configurable
- **•** User Account Control should be disabled (never notify)
- **•** GLIM user must be local administrator
- **•** NAS/SAN/Local Storage access is passed through GLIM service via logged on user
	- Passed through actively logged on user if running in console
- **•** S3 storage access requires AK/SAK to be provided in settings user interface

### <span id="page-20-3"></span>**GLIM Client Requirements**

**•** HTTP/HTTPS connectivity (route-ability) to GLIM engine (Locally, or via VPN)

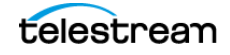

- **•** MacOS Catalina or later (OSx Monterey 12.5.1 recommended) Safari not officially supported
- **•** Windows 10/Windows Server 2016/Windows Server 2019
- **•** Chrome version 80 or later, (Windows build 105.0.5195.10, Official Build 64-bit; or Mac build105.0.5195.102 recommended)

Internet Explorer not supported

**•** iOS 14/iPadOS 14 (third-generation iPad Air with iOS 15.4.1 recommended)

**Note:** Mobile devices do not support file browsing or audio-channel selection. Mobile devices support only playback from links generated by GLIM.

## <span id="page-21-0"></span>**Hardware Specification Tested**

#### **15-session subscription**

Running a GLIM appliance (Gen2)

For specifications, see the **[Product Sheet](
http://www.telestream.net/pdfs/datasheets/dat-GLIM-Appliance-Gen2-Server.pdf )**.

#### **5-session subscription**

- **•** Server Spec= Dual 12 Core 421R Intel Scalable processors
- **•** 96GB Ram
- **•** Windows Server 2016 Standard, or Windows Server 2019

#### <span id="page-21-1"></span>**GLIM Server Performance**

The number of concurrent sessions a GLIM server can sustain is dependent upon the server specification, the resolution at which GLIM encodes, and the type of input source that is consumed. You can purchase GLIM Subscriptions with up to:

- **•** 5 sessions (CPU servers)
- **•** 15 Session (GPU Accelerated GLIM Appliance)

Telestream has qualified GLIM processing up to the number of concurrent streams using a 640x360 @ 2500kbps profile in GLIM, using the following source content:

- **•** XDCAMHD 50mbps, 1080i60
- **•** AVCi 100mbps 1080i60

# <span id="page-21-2"></span>**Installing GLIM**

**Note:** GLIM is currently available only for Windows operating systems. GLIM is provided in the form of a Windows installer.

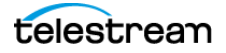

After you accept the license agreement, the installer places the GLIM application in the c:\Program Files\Telestream\Glim\ directory. This directory contains a plugins directory with example plugins, and a certificate directory with a self-signed certificate. You can use the sample plugins and certificate to demonstrate GLIM HTTPS capability.

When you uninstall GLIM, all files are removed with the exception of the JSON files and log files, including appSettings.json configuration file, located in these directories:

C:\ProgramData\Telestream\GLIM\

C:\Program Files\Telestream\GLIM\

When you reinstall GLIM, delete the appSettings.json configuration file. Then you can reset GLIM to its defaults, or create new settings.

To install GLIM, follow these steps:

**1.** Double-click the GLIM installer application. Check the acceptance box and click Install.

GLIM displays a progress bar, and then a completion dialog.

**2.** Click Finish.

### <span id="page-22-0"></span>**Installing Your Own Certificate**

- **1.** Drop the PFX file into the certificate folder: C:\Program Files\Telestream\Glim\certificate\.
- **2.** Open the webserver JSON file:

C:\ProgramData\Telestream\Glim\appsettings.webserver.json.

- **3.** In the webserver JSON file, after "Path": alter the PFX path and filename (if different from the default path and filename), and enter the correct password.
- **4.** Close your browser. Then, relaunch your browser.
- **5.** Navigate to https://[machine name]:[port].

**6.** Verify that the lock icon appears next to the URL bar in your browser.

See [Authentication and Credentials Sections](#page-94-2).

**Note:** You can find further information about the REST API here: http://[machine name]:5000/swagger/index.html

# <span id="page-22-1"></span>**Activating and De-activating GLIM**

You can activate or deactivate GLIM via the user interface, or from a second computer.

# <span id="page-22-2"></span>**Activating GLIM Via the User Interface**

**1.** Click the red-and-white license key button toward the top-right of the screen, near License Status.

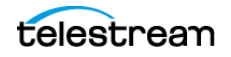

- **2.** Enter the license serial number Telestream sent you when you accepted the license agreement.
- **3.** Click Activate.
- **4.** Open http://localhost:5000 in your Web browser.

After GLIM is activated, GLIM displays the Deactivate window with all license statuses.

**5.** You can deactivate GLIM from this window when you want to move your license to another computer.

See [Installing Your Own Certificate](#page-22-0).

### <span id="page-23-0"></span>**Activating GLIM Offline with a Second Computer**

If the computer running GLIM isn't on the Internet, you can activate GLIM from a second computer that is online.

To activate GLIM offline, do the following:

- **1.** Launch GLIM on the offline computer.
- **2.** Click the red-and-white license key button toward the top-right of the screen, near the License Status.
- **3.** Enter the license serial number Telestream sent you when you accepted the license agreement.
- **4.** Click the box for Activate Offline.

GLIM displays your activation key.

- **5.** Copy your activation key.
- **6.** Launch a browser on the second computer, which is online.
- **7.** On the second computer, point the browser to the following location: [https://cws.telestream.net/offlineactivation.aspx](
https://cws.telestream.net/offlineactivation.aspx)
- **8.** Enter your activation key.

GLIM returns a license file.

- **9.** Copy the license file.
- **10.** On your offline GLIM machine, in the offline activation field, enter the license file into the GLIM server key field.
- **11.** On your offline GLIM machine, click Activate.

When GLIM is activated, the color of the key icon changes to green and white.

**12.** Refresh or navigate again to http://localhost:5000. The license icon at the top right should now be green.

Telestream has licensed and activated your system.

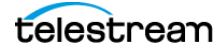

# <span id="page-24-0"></span>**De-activating GLIM Online**

#### **Caution: Be sure to deactivate your GLIM license before terminating a GLIM instance. Terminating a GLIM instance cancels any GLIM license active at the time of termination.**

To deactivate GLIM online, do the following:

**1.** Click the License Status button.

See [License Status Button](#page-64-4).

**2.** Click DEACTIVATE.

# <span id="page-24-1"></span>**De-activating GLIM Offline**

**Caution: Be sure to deactivate your GLIM license before terminating a GLIM instance. Terminating a GLIM instance cancels any GLIM license active at the time of termination.**

To deactivate GLIM offline, do the following:

**1.** Remove the JSON files from these locations:

C:\programdata\Telestream\Licenses\GLIM.json

C:\Windows\System32\config\systemprofile\AppData\Local\Telestream\License\GLIM.json.

**2.** Before terminating the GLIM instance, contact Telestream Technical Services to deactivate the license.

# <span id="page-24-2"></span>**Console Mode**

GLIM is installed as a Windows service which you can start and stop from the Windows Services control panel. In some cases, you might prefer, instead, to run GLIM as a Console application. To do this, disable the GLIM service and run GlimService.exe directly from the installation directory.

**Note:** If the GLIM service automatically restarts after installation, or by a machine restart, manually stop the service before attempting to run in console mode. In this case, open Windows Services controls via Run > Services, rather than from the Task Manager. Then, manually stop the service.

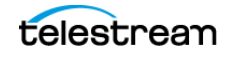

#### **Installation 25** Console Mode

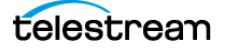

# <span id="page-26-0"></span>**Configuration**

You can configure GLIM for your particular set of hardware, assets and plugins, through GLIM Settings.

**Note:** The Settings option always is visible on the GLIM menu to administrators, both on the GLIM server and on the GLIM client.

# **Topics**

- [Network File Locations](#page-28-0)
- [Choosing Directories and Files for the File Browser](#page-31-0)
- [Copying a Backend Path](#page-31-1)
- [Uploading Plugins](#page-31-2)
- [Quality Settings](#page-32-0)
- [Choosing Tabs for the Inspection Panes](#page-33-1)
- [Setting Inactivity Time for File Closing](#page-34-0)
- [Enabling Image Sequences](#page-34-1)
- [Enabling Watermark Analysis](#page-34-2)
- [Setting the GPU Preset Level](#page-34-3)
- [Placing a Graphic Overlay](#page-35-0)
- [Defining Cache Parameters](#page-35-1)
- [Enabling Experimental Features](#page-35-2)
- [Setting the Type of Authentication](#page-36-0)
- [Sidecar Files](#page-36-1)
- [Adding Surround-Sound Audio Channel Mappings](#page-38-1)
- [Machine Groupings](#page-38-2)

### <span id="page-26-1"></span>**GLIM Settings**

You can customize many GLIM features via GLIM settings.

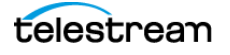

## <span id="page-27-2"></span>**Opening GLIM Settings**

**Note:** The Settings option is visible on the GLIM menu for the GLIM engine server. The Settings option also is visible on the GLIM menu for the GLIM Web client, but only for users logged in as administrators. If you use http://localhost:5000 GLIM displays the Settings menu.

To open the GLIM Settings menu, do the following:

**1.** Click the three-dot GLIM Menu Button to the upper-right.

See the three-dot GLIM Menu Button on the screenshot in [The GLIM Layout](#page-62-2).

GLIM opens the GLIM drop-down menu.

- **2.** Select Settings.
- **3.** To close the Settings window, click the GLIM Home button.

See the GLIM Home button on the screenshot in [The GLIM Layout](#page-62-2).

For descriptions of the various settings options, see *[Settings](#page-65-4)*.

## <span id="page-27-0"></span>**Configuring GLIM with Settings**

You can configure GLIM for your specific hardware and workflow through GLIM Settings. From the GLIM Settings menu, you can customize GLIM features, such as media file locations, quality levels, and surround channel mappings.

**Note:** The Settings option is visible on the GLIM menu for the GLIM engine server. The Settings option also is visible on the GLIM menu for the GLIM Web client, but only for users logged in as administrators. If you use http://localhost:5000 GLIM displays the Settings menu.

**1.** Open GLIM Settings.

See [GLIM Settings](#page-26-1).

**2.** Select options as desired.

For definitions of the various settings options, see [Settings](#page-65-4).

**3.** To close the Settings window, click the GLIM Home button.

See [The GLIM Layout](#page-62-2).

See also [Appendix: Configuring GLIM with JSON Files](#page-88-3).

### <span id="page-27-1"></span>**Importing or Exporting GLIM Settings**

To expedite configuration of GLIM on a new machine, administrators can export the GLIM settings from one machine, and import the settings into another.

To export or import GLIM settings, do the following:

**1.** Log in as an administrator.

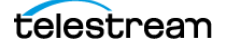

**2.** Open GLIM Settings.

See [GLIM Settings](#page-26-1).

- **3.** Scroll to the bottom of Settings, and do one of the following:
	- To export settings, click the Export Settings button.
	- To import settings, click the Import Settings button.
- **4.** To close the Settings window, click the GLIM Home button.

See [Export/Import Settings](#page-68-4).

# <span id="page-28-0"></span>**Network File Locations**

You can add locations on your network that contain media files by entering location aliases.

See [Location aliases](#page-65-5).

### <span id="page-28-1"></span>**Adding Your Network Locations With Location Aliases**

**Caution: By default, when a location alias is configured in GLIM, the file browser no longer lists available drives that have no aliases. If you'd like GLIM to continue listing available drives after you've defined location aliases, go to Settings. From the Settings page, select File Browser, and check the box for Allow all local drives and network authentication.**

To add location aliases, do the following:

- **1.** Log into GLIM as an administrator.
- **2.** To open the GLIM menu, click the GLIM three-dot menu button.

See the GLIM three-dot menu button on the screenshot in [The GLIM Layout](#page-62-2).

- **3.** From the GLIM drop-down menu, select Settings. From the Settings page, select Location Aliases.
- **4.** Click the Add Location Alias button.

GLIM opens the New Location dialog box.

**5.** Select the option for Type of location from the drop-down menu that describes the location you are adding.

**Note:** If you are adding a cloud-based storage location, for Type of location, choose one of the cloud-based storage options, such as Generic S3, S3 Bucket, Web Dav, Google Cloud Bucket, or Azure Container. For Wasabi, choose Generic S3.

- **6.** Enter a name and path for the alias.
- **7.** From the Delimiter drop-down menu, select the correct delimiter for the path: typically forward-slash for local files or back-slash for files stored on the cloud.

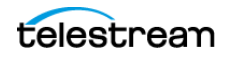

- **8.** Enter the specific information for your storage location into the open fields, such as Hidden, Bucket, or Path. Open mode doesn't apply to cloud storage locations.
- **9.** To authenticate, do one of the following:
- **•** For the Network type of location, enter your user name and password for the location.

For security, by default, GLIM displays asterisks instead of the characters typed in

the Password field. Click the eyeball button  $\alpha$  to display the actual characters instead.

**•** For the S3 Bucket or Generic S3 type of location, enter the Access Key and Secret Access Key.

For security, by default, GLIM displays asterisks instead of the characters typed in

the Secret Access Key field. Click the eyeball button **to display the actual charac**ters instead.

[For information about getting keys for Telestream Cloud, see U](https://docs.telestream.dev/docs/user-guides-storage)ser Guides - Stores Management.

**10.** (Optional) To enable GLIM to import live growing MXF files, scroll down to Location Aliases and double-click a path to a media file. Open the drop-down menu for Open/Growing File Playback, and select true.

**Note:** GLIM fully supports import of growing files in MXF format. Import of growing TIFO files is not recommended. GLIM fully supports import of closed TIFO files, however.

See [TIFO](#page-19-1).

**11.** (Optional) To test the connection to the alias, click Test Connection.

**12.** Click Add Location.

GLIM adds the new location alias to the list of location aliases.

**Note:** If Cloud-based storage locations are used and the server is on-premise, egress charges are charged to your cloud account when you play back content in GLIM.

**Note:** You may want to use a user group to define which users have access to particular location aliases.

## <span id="page-29-0"></span>**Adding a Google Cloud Bucket or Azure Network Location Via Service Accounts IAM**

As a simpler alternative to using a location alias, you can add a Google Cloud Bucket (GCB) network location or Azure network location with Service Accounts IAM. To add Google Cloud Bucket or Azure via Service Accounts IAM, do the following:

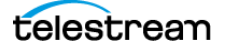

- **1.** In the Cloud Console for Azure or GCS, navigate to the Service Accounts IAM & Admin > Service accounts.
- **2.** Select a project.
- **3.** Click the email address of the service account for which you want to create a key.
- **4.** Click the Keys tab.
- **5.** For Azure, enter the following information:
- **• Container** Enter the name of the container you wish to access.
- **• Connection** string Select the container you want access to, select access key, click show keys, and then copy the connection string.
- **• Path** You can leave this field empty unless you want to specify only the sub-folder within the selected container.
- **6.** Click the Add key drop-down menu, and select Create new key.
- **7.** Select JSON as the Key type and click Create.

This is the JSON file GLIM uses when you create a Google storage location via the GLIM user interface.

## <span id="page-30-0"></span>**Adding an Amazon Web Services (AWS) Location**

As a simpler alternative to using a location alias, you can add an Amazon Web Services (AWS) location, To add AWS IAM, do the following:

**1.** Acquire Amazon S3 Access Keys.

For information about getting Amazon S3 Access Keys, see [https://objectivefs.com/](https://objectivefs.com/howto/how-to-get-amazon-s3-keys) [howto/how-to-get-amazon-s3-keys](https://objectivefs.com/howto/how-to-get-amazon-s3-keys).

- **2.** Click the Add key drop-down menu, and add the Amazon S3 Access Key.
- **3.** Select JSON as the Key type and click Create.

This is the JSON file GLIM uses when you create a Google storage location via the GLIM user interface.

### <span id="page-30-1"></span>**Accelerate Search Results from Amazon Web Services (AWS)**

To speed search results from sources in S3 buckets on AWS, limit searches to the first 1,000 results.

**Note:** When Limit object storage results is enabled, GLIM searches for file names that start with your search phrase. When Limit object storage results is not enabled, GLIM searches for file names that contain your search phrase.

For example, with Limit object storage results enabled, a search for the term sam returns only file and directory names beginning with sam, such as: sample2.jpg, sample3.jpg, or sample4.jpg. This search will not return other sample1.jpg.

To limit searches in S3 buckets to the first 1,000 results, do the following:

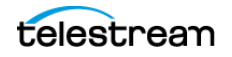

**1.** Open GLIM Settings.

See [GLIM Settings](#page-26-1).

**2.** Under the File browser heading, check the box for Limit object storage results.

# <span id="page-31-0"></span>**Choosing Directories and Files for the File Browser**

To choose the directories and files that the GLIM file browser can and can't access, do the following:

**1.** Open GLIM Settings.

See [GLIM Settings](#page-26-1).

- **2.** Scroll down to the File browser heading.
- **3.** To specify the files and directories excluded from GLIM, open the Excluded files and directories drop-down menu, and make the selections desired.
- **4.** To allow GLIM access to all local drives, even after location aliases have been defined, check the box for Allow all local drives.
- **5.** To allow GLIM access to UNC locations, check the box for Allow UNC locations.

**Note:** This allows external applications, such as Vidchecker, access to UNC locations.

**6.** To increase the speed of searches, check the box for Limit object storage results.

# <span id="page-31-1"></span>**Copying a Backend Path**

To define a Backend Path, do the following:

- **1.** Click the Plugins tab, select Backend Path.
- **2.** Click the copy icon to copy the Backend Path to your clipboard.

See [Backend Path](#page-80-1).

**Note:** GLIM includes a collection of stock plugins, including Backend Path, Clip Link, Clip List, Image Link, Luma Scope, Send CML Segments to Vantage API, Send CML Via Vantage API, and Unload. Also, you can build your own plugins to define ways for GLIM to interact with RESTful APIs of external systems. For example, you can build a plugin to perform simple file system manipulations, or to email a Clip Link or Image link to users.

See [Adding a Sidecar Audio Path](#page-38-0).

# <span id="page-31-2"></span>**Uploading Plugins**

To upload plugins into GLIM, do the following:

telestream

**1.** Open GLIM Settings.

See [Opening GLIM Settings](#page-27-2).

- **2.** Scroll down to the Plugins heading.
- **3.** Click UPLOAD PLUGIN.

GLIM opens a file browser.

**4.** Browse to the plugin desired, select it, and click Open.

There is no need to restart GLIM. GLIM makes the plugin available immediately through the Plugins tab.

# <span id="page-32-0"></span>**Quality Settings**

You can determine GLIM encoder and display qualities, to optimize system performance.

## **Setting Encoder Quality Levels**

To set the quality levels for GLIM output encoding, do the following:

**1.** Open GLIM Settings.

See [GLIM Settings](#page-26-1).

- **2.** Scroll down to the Quality levels heading.
- **3.** To add a quality level, click Add Quality Level.
- **4.** Enter the settings desired for Width and Bitrate.

# <span id="page-32-1"></span>**Setting Displayed Qualities**

To set the quality levels for GLIM output encoding, do the following:

- **1.** Open GLIM Settings. See [GLIM Settings](#page-26-1).
- **2.** Scroll down to the Displayed qualities heading.
- **3.** Check the boxes to enable either Allow advanced interlace modes, Allow best quality modes, or both.

# <span id="page-32-2"></span>**Setting Media Player Window Video Quality**

To choose the video quality of the Media Player Window, do the following:

- **1.** Click Browse, navigate to the desired media file, and select the file desired.
- **2.** Click the Media Player Display Controls (gear) button to open the menu of Media Player control options, and select Quality.

See the Media Player Display Controls button on the screenshot in [Media Player Dis](#page-83-8)[play Controls](#page-83-8)

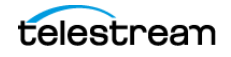

**3.** When GLIM displays the Video Quality menu, select a video quality setting.

**Note:** The Best Quality settings are dynamic. They adjust the encoding parameters based on the source media, the client display size, or the windowed video player size, respectively. You can apply the selections below the divider line only if the content is interlaced and if it provides different methods of displaying that interlaced content. Available bandwidth limits real-time playback speed. If there are caching issues disrupting real-time playback, try reducing the resolution/bitrate quality setting.

## <span id="page-33-0"></span>**Setting the Interpolation Method for Resizing**

To set the interpolation method for resizing, do the following:

**1.** Open GLIM Settings.

See [GLIM Settings](#page-26-1).

- **2.** Scroll down to the Resizing heading.
- **3.** Select an option for the Interpolation method drop-down menu. The default is NearestNeighbor.

See also [Encode Section](#page-90-3).

# <span id="page-33-1"></span>**Choosing Tabs for the Inspection Panes**

GLIM can display each of the inspection tabs in either the Audio/Frame/Scopes/ Inspection Pane or in the File Inspection Pane, not in both. To choose the tabs GLIM displays in either the Audio/Frame/Scopes/Inspection Pane, or the File Inspection Pane, do the following:

**1.** In the Audio/Frame/Scopes/Inspection Pane, click the Tab Selection button. In the menu of tabs, check the names of the tabs GLIM displays in the Audio/Frame/Scopes Inspection Pane.

Alternatively, drag a tab from the tab bar in the File Inspection Pane to the tab bar in the Audio/Frame/Scopes Inspection Pane

**Note:** To select a tab for the Audio/Frame/Scopes/Clips Inspection Pane, make sure the name of that tab is unchecked in the tab selection menu for the File Inspection Pane.

**2.** In the File Inspection Pane, click the Tab Selection button. In the menu of tabs, check the names of the tabs GLIM displays in the File Inspection Pane.

Alternatively, drag a tab from the tab bar in the Audio/Frame/Scopes/Clips Inspection Pane to the tab bar in the File Inspection Pane.

**Note:** To select a tab for the File Inspection Pane, make sure the name of that tab is unchecked in the tab selection menu for the Audio/Frame/Scopes/Clips Inspection Pane.

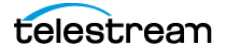

See the Tab Selection buttons on the screenshot in [The GLIM Layout](#page-62-2).

# <span id="page-34-0"></span>**Setting Inactivity Time for File Closing**

To set the time GLIM remains inactive before closing a file, do the following:

**1.** Open GLIM Settings.

See [GLIM Settings](#page-26-1).

- **2.** Scroll down to the File closing heading.
- **3.** In the Seconds of inactivity field, enter the desired length in seconds. The default is 180 seconds.

# <span id="page-34-1"></span>**Enabling Image Sequences**

To enable GLIM to process image sequences, do the following:

**1.** Open GLIM Settings.

See [GLIM Settings](#page-26-1).

- **2.** Scroll down to the Image sequences heading.
- **3.** To enable GLIM for image sequences, check the box for Enable image sequences.

# <span id="page-34-2"></span>**Enabling Watermark Analysis**

To enable watermark analysis, do the following:

**1.** Open GLIM Settings.

See [GLIM Settings](#page-26-1).

- **2.** Scroll down to the Watermark Analysis heading.
- **3.** Check the box for Watermark Analysis.

# <span id="page-34-3"></span>**Setting the GPU Preset Level**

**Note:** This option is available only for licenses that include GPU entitlement. These licenses enable GPU acceleration using either the GLIM Appliance or Cloud Compute using Nvidia GPU Compute.

**Note:** Your computer's task manager doesn't display GLIM GPU usage because we use NVENC, not Nvidia Cuda compute. Monitor GLIM GPU usage, with the Windows performance monitor, utilising the Nvidia Encoder usage MIB.

When GPU acceleration is enabled for your operating system, your computer offloads some visual and graphics-intensive data to the GPU. You can pass the performance benefits of GPU acceleration to GLIM, by enabling GPU decoding in GLIM Settings.

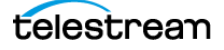

To enable and set the GPU use level, do the following:

- **1.** From the GLIM drop-down menu, select Settings.
- **2.** Under the heading, GPU Settings, check the box for Enable GPU decode.
- **3.** Select a level setting from the Gpu Preset drop-down menu. The default is High.

See [Configuring GPU Acceleration with Appsettings.other.json](#page-90-4), and [System](#page-68-5).

# <span id="page-35-0"></span>**Placing a Graphic Overlay**

To overlay a graphic over video, do the following:

**1.** Open GLIM Settings.

See [GLIM Settings](#page-26-1).

- **2.** Click the paper clip button under the Overlay heading, and select the graphic file desired.
- **3.** To define the location for the overlay, do one of the following:
	- Enter a value for Top overlay position. The default is 0. Enter a value for the Left overlay position. The default is 0.
	- Drag the graphic and drop it into the position desired.

See also [Overlay Section](#page-92-1) and [Viewing the Action Safe and Title Safe Areas](#page-45-4).

# <span id="page-35-1"></span>**Defining Cache Parameters**

To define the number of threads, and to set the sizes of chunks and caches, do the following:

**1.** Open GLIM Settings.

See [GLIM Settings](#page-26-1).

- **2.** Scroll down to the Cache heading.
- **3.** Enter a value for Max concurrent download threads. The default is 12.
- **4.** Enter a value for Download chunk size. The default is 16 MB.
- **5.** Enter a value for Memory cache size limit. The default is 10,240 MB.
- **6.** Enter a value for Memory cache recycling percentage. The default is 5%.
- **7.** To enable disk caching, check the box for Disk cache enabled.
- **8.** Enter the location for the disk cache into Disk cache path. The default is ./cache/.
- **9.** Enter a value into Disk cache size limit. The default is 10 GB.
- **10.** Enter a value into Disk cache recycling percentage. The default is 25%.

# <span id="page-35-2"></span>**Enabling Experimental Features**

To enable experimental features, do the following:

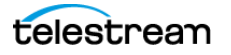
**1.** Open GLIM settings.

See [GLIM Settings](#page-26-0).

**2.** Scroll down to the Experimental features heading, and check the box for any experimental feature listed to enable it.

# **Setting the Type of Authentication**

GLIM ships with authentication disabled: a user is not required to log into the system before remotely viewing media files. If user authentication is required, you can set Authentication to Windows. GLIM then uses the Windows-native users. Alternatively, use  $\text{Builtin}$  to specify users directly in the configuration file, via the UserName and Password keys.

**Caution: To minimize your security risk, change the password for the BuiltIn user the first time you log in.**

**Note:** When changing the authentication method between BuiltIn and Windows settings, you must reconfigure the user group settings.

To log in the first time as the BuiltIn user, enter *admin* as the user name, and *admin* as the password.

See also [Authentication and Credentials Sections](#page-94-0).

# **Sidecar Files**

Occasionally, a media file has associated metadata files that contains captions, subtitles, or audio for the media file. This metadata file is referred to as a sidecar file. GLIM supports the following types of sidecar files: SCC, SRT, STL, MCC, TTML, VTT, and experimentally—PAC.

### **Adding a Subtitle or Caption Sidecar File**

You can add sidecar subtitles or caption files associated to a video file by supplying the backend path to the sidecar file.

To add a sidecar subtitle or caption file to a video file, do the following:

**1.** Open a video file.

See [Opening Files](#page-42-0).

**2.** In the Mini Timeline, click the Marker Menu button. Check the boxes for the types of subtitles or captions you want to view, if they aren't already checked.

See the Marker Menu button on the screenshot in [Media Player Window](#page-70-0)

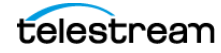

**3.** In the file browser, browse to a sidecar subtitle or caption file you want to add to the video file, and click the three dots next to the filename.

The file browser opens a menu.

- **4.** Select Load as sidecar subtitles.
- **5.** (Optional) To add another subtitle or caption sidecar file to the video file, repeat steps 3 - 4.

See [Viewing Captions and Subtitles](#page-44-0).

#### <span id="page-37-0"></span>**Adding a Sidecar Path**

You can add caption or subtitle sidecar files to a video file after supplying the backend path to the sidecar files.

To add a backend path to sidecar caption or subtitle path files, do the following:

**1.** Open a video file.

See [Opening Files](#page-42-0).

**2.** Click BROWSE.

GLIM opens a file browser.

**3.** In the file browser, click the File paths button.

See the File paths button in [File Browser Window](#page-70-1).

GLIM opens the File paths configuration dialog.

- **4.** Enter the path to the video in the Path to video field.
- **5.** Enter the path to the video in the Path to subtitles field.
- **6.** Click LOAD VIDEO.

See also [Selecting an Audio Track to Display in the Mini Timeline](#page-48-0).

#### **Adding a Sidecar Audio File**

You can add audio files to a video file through the Audio tab.

See [Audio Tab](#page-73-0).

To add a sidecar audio file to a video file, do the following:

- **1.** Make sure you have added the backend path to the sidecar audio file. See [Adding a Sidecar Path](#page-37-0).
- **2.** Open a video file.

See [Opening Files](#page-42-0).

- **3.** In the Audio tab, click the Add Audio Track button. GLIM opens a file browser.
- **4.** In the file browser, browse to an audio file you want to add to the video file, and select it.

GLIM adds the sidecar audio to the video.

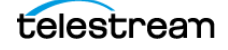

See also [Selecting an Audio Track to Display in the Mini Timeline](#page-48-0).

### <span id="page-38-1"></span>**Adding a Sidecar Audio Path**

You can add audio files to a video file after supplying the backend path to the audio file via the file browser.

To add a sidecar audio path to a video file, do the following:

- **1.** Open a video file. See [Opening Files](#page-42-0).
- **2.** Click BROWSE.

GLIM opens a file browser.

- **3.** In the file browser, click the Audio file paths configuration button. See the Audio file paths configuration button in [File Browser Window](#page-70-1). GLIM opens the Audio paths configuration dialog.
- **4.** Enter the path to the audio in the Add audio path field.
- **5.** Click the "+" and click LOAD AUDIO.

See also [Selecting an Audio Track to Display in the Mini Timeline](#page-48-0).

# <span id="page-38-0"></span>**Adding Surround-Sound Audio Channel Mappings**

To add custom surround-sound audio channel mappings, do the following:

- **1.** From the GLIM drop-down menu, select Settings.
- **2.** Click the Add Surround Channel Mappings button. GLIM opens the Channel Mappings dialog box.
- **3.** Enter the channel mappings desired.
- **4.** Click Add.

GLIM adds the new channel mappings to the list of channel mappings.

See [SurroundChannelMappings Section](#page-95-0).

# **Machine Groupings**

You can increase the number of available sessions by grouping machines into a single session.

See [Grouping Machines with Appsettings.other.json](#page-88-0).

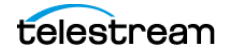

#### **Configuration 39**

Machine Groupings

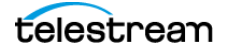

# **Media Playback and Inspection**

Using GLIM, you can inspect all the important elements and attributes of your media files.

# **Topics**

- [Video Playback](#page-43-0)
- [Audio Playback](#page-47-0)
- [Metadata and Properties](#page-49-0)
- [Scopes](#page-50-0)
- [Annotations](#page-52-0)
- [Media Links](#page-55-0)
- [Clip Lists](#page-56-0)

# **Navigation**

You can control most of the features in GLIM through the user interface.

### **Understanding the GLIM Layout**

For a basic understanding of the GLIM user interface, including windows, controls, and menus, see [The GLIM Layout](#page-62-0).

# <span id="page-40-1"></span><span id="page-40-0"></span>**Viewing the Keyboard Shortcut List**

GLIM comes with a set of preset keyboard shortcuts for the most-used commands. To view the complete list of GLIM keyboard shortcuts, press Shift + /, or do the following:

**1.** Click the GLIM Menu Button.

See the GLIM Menu Button on the screenshot in [The GLIM Layout](#page-62-0).

**2.** Click Keyboard Shortcuts.

See [Keyboard Shortcuts](#page-65-0).

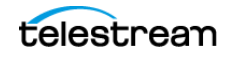

### **Resizing the GLIM Panes**

To resize a pane in the GLIM layout, drag the hatch marks to the right of the Media Player, or the one above the File Inspection pane.

See [The GLIM Layout](#page-62-0).

#### **Restoring the GLIM Default Layout**

To restore the GLIM layout to its default settings, do the following:

**1.** Select GLIM Menu Button > Restore Default Spacing. See [GLIM Menu \(Three-Dot\) Button.](#page-64-0)

#### **Finding Media Files**

To find a media file to inspect in GLIM, do the following:

- **1.** Click Browse, and select a folder.
- **2.** In the Search field, enter the name of the file desired, and press Enter. GLIM searches the folder selected.

To search Amazon Web Services (AWS) S3 locations, note the following restrictions:

– Add one or more AWS locations.

See [Adding an Amazon Web Services \(AWS\) Location](#page-30-0).

– Accelerate AWS S3 searches.

See [Accelerate Search Results from Amazon Web Services \(AWS\)](#page-30-1).

- Don't use wildcard characters.
- The initial search returns up to 1,000 results.

**Note:** For searches of AWS S3 locations:

When Limit object storage results is enabled, GLIM searches for file names that start with your search phrase. When Limit object storage results is not enabled, GLIM searches for file names that contain your search phrase.

For example, with Limit object storage results enabled, a search for the term sam returns only file and directory names beginning with sam, such as: sample2.jpg, sample3.jpg, or sample4.jpg. This search will not return other\_sample1.jpg.

See [File Browser Window](#page-70-1).

#### **Refreshing the List of Media Files**

To update the list of media files available to GLIM, do the following:

- **1.** Click Browse, and select a folder.
- **2.** Click the Refresh folder button.

GLIM refreshes the folder selected.

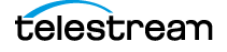

See [File Browser Window](#page-70-1).

### <span id="page-42-1"></span><span id="page-42-0"></span>**Opening Files**

To select a media file for inspection, do the following:

**1.** Click Browse.

GLIM opens a file browser.

See [Browse Button](#page-69-0).

- **2.** Do one of the following:
	- Browse and select a media location, then click on a file to open it.
	- Enter the name of the file into the Search field, and press Enter.
	- Click the File History button. In the file history list, double-click the name of the file desired.
- **3.** To close the file browser, press Esc.

**Note:** Once GLIM displays the file in the Media Player Window, you can use the control panel to play and navigate through the file.

See [Media Player Window](#page-70-0).

### **Opening a Growing File**

To open a growing MXF file, do the following:

- **1.** Open a media file.
	- See [Opening Files](#page-42-1).
- **2.** Click the three-dot button to the right of the filename in the browser.
- **3.** Select Open as a growing file.

GLIM opens the file as a growing source.

#### **Opening a Growing File (Alternative Method)**

To open a growing MXF file, do the following:

**1.** Open a media file.

See [Opening Files](#page-42-1).

**2.** Click the Reload file as Growing File button.

See the Reload file as Growing File button on the screenshot in [The GLIM Layout](#page-62-0).

**Note:** GLIM fully supports import of growing files in MXF format. Import of growing TIFO files is not recommended. GLIM fully supports import of closed TIFO files, however.

**Note:** The Reload file as Growing File button is available only for TIFO and MXF files.

See [TIFO](#page-19-0).

### <span id="page-43-1"></span>**Closing Files**

To close the file currently open, click the Close File button.

See the Close File button on the screenshot in [The GLIM Layout](#page-62-0).

# <span id="page-43-0"></span>**Video Playback**

You can determine how GLIM plays video through the Media Player Window Controls.

### **Changing the Playback Speed**

To change the playback speed of the file displayed in the Media Player, do either of the following:

- **•** Click the Playback Speed button in the Media Player Window Controls. See the Playback Speed button.
- **•** To increase the rewind speed, press "j" multiple times. Rewind speed increases each time you press "j," up to 16x.
- **•** To increase the play-forward speed, press "l" multiple times. Play-forward speed increases each time you press "l," up to 16x.

### **Looping the Playback**

To enable GLIM to automatically continue playing a clip from the beginning after reaching the end, click the Repeat button in the Media Player Window Controls.

Keyboard shortcut: r.

See the Repeat butto[n.](#page-81-0)

### **Playing Video Fullscreen**

- **1.** To play the video in the Media Player fullscreen, click the Fullscreen button. See the Fullscreen button.
- **2.** To stop playing the video in the Media Player fullscreen, click the Close Fullscreen button, or press Esc.

Keyboard shortcut: f.

See the Fullscreen button.

telestream

### <span id="page-44-0"></span>**Viewing Captions and Subtitles**

To display subtitles or captions, do the following:

**1.** Make sure the selected video file has one or more subtitle or caption sidecar files associated with it.

See [Adding Surround-Sound Audio Channel Mappings](#page-38-0).

**2.** Click the Show Captions button.

See the Show Captions button.

GLIM displays a menu of associated subtitle and caption sources.

- **3.** (Optional) Toggle between caption sources with the keyboard shortcut, "c." See [Viewing the Keyboard Shortcut List](#page-40-0).
- **4.** Choose the caption source desired.

GLIM superimposes the selected subtitles or captions over the video in the Media Player.

See [Show Captions](#page-82-1), and [Subtitles](#page-84-0).

# **Viewing the Timecode Overlay**

To display the timecode over the video in the Media Player, click the Overlay Timecode button in the Media Player controls.

See [Overlay Timecode](#page-82-0).

Keyboard shortcut: t.

See the Timecode Overlay button.

### **Jumping to the Beginning or End of a Clip**

To jump to the first or last frame of a clip in the Media Player, do either of the following:

– Click the Jump to Beginning button.

Keyboard shortcut: Home.

See the Jump to Beginning button.

– Click the Jump to End button.

See the Jump to End button.

Keyboard shortcut: End.

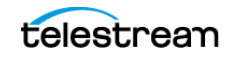

### **Jumping Back or Forward One Frame**

To jump to the previous or next frame of a clip in the Media Player, do either of the following:

– Click the Jump Back One Frame button.

Keyboard shortcut: left arrow

See the Jump Back One Frame button.

– Click the Jump Forward One Frame button.

Keyboard shortcut: right arrow.

See the Jump Forward One Frame butto[n.](#page-81-0)

#### **Viewing the Action Safe and Title Safe Areas**

The Action Safe area is the central area of the video where actions are not cut off at the edges, due to screen masking or overscan. The Title Safe area is the central area of the video where you can place a title without losing parts of the title at the edges, due to screen masking or overscan.

You can view the Safe Title area, the Safe Action area, or both, as borders superimposed over the video in the media file selected.

To view the Action Safe and Title Safe areas, do the following:

**1.** To open the Media Player Display menu, click the Media Player Display Controls gear button.

See the Media Player Display Controls gear button.

- **2.** Select Overlays, and check the box for each type of safe area desired.
- **3.** To close the Media Player Display Controls menu, click outside the menu.

See [Overlay](#page-66-0) and [Placing a Graphic Overlay](#page-35-0).

#### **Viewing a Live File**

While capturing live video, GLIM displays the Live Source Indicator in the Media Player Window Controls. To jump to the last frame captured from the live source, click the Live Source Indicator.

Keyboard shortcut: G (jumps to current live portion of the open media file).

GLIM takes you to the latest frame already captured from the live video stream.

### **Defining a Sub-clip with In and Out Points**

To define a sub-clip in the Media Player, do the following:

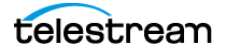

**1.** Scrub the playhead to the desired in point, and click the Mark In button. Keyboard shortcut: i.

See the Mark In button.

GLIM marks the in point with a yellow marker in the Media Player timeline.

**2.** Scrub the playhead to the desired out point, and click the Mark Out button. Keyboard shortcut: o.

See the Mark Out button[.](#page-81-0)

GLIM marks the out point with a yellow marker in the Media Player timeline.

### <span id="page-46-0"></span>**Selecting Timecode Type**

To select the type of timecode GLIM displays in the Mini Timeline, open the Timecode Selection drop-down menu, and select the type of timecode desired.

See [Timecode Selection](#page-71-0) and [Overlay Timecode](#page-82-0).

#### **Jumping to a Timecode Location**

To make the playhead jump to a specific timecode location in the Timeline, do the following:

**1.** In the Timecode Display of the Mini Timeline, click a time increment (hours, minutes, seconds, or frames).

See the Timecode Display.

- **2.** Do one of the following:
- **•** Type the timecode for the desired location, and press Enter.
- **•** Copy the timecode for the desired location from a source. Paste the timecode into the Timecode Display, and press Enter.

See [Timecode Display](#page-86-0).

#### **Jumping to a Marker**

You can make the playhead jump to either SCTE-35, SCTE-104, or Nielsen markers. To make the playhead jump to a specific marker in the Mini Timeline, do the following:

**1.** In the Mini Timeline, click the Marker Menu button. Check the boxes for the types of markers you want to display.

See the [Marker Menu Button](#page-86-1).

- **2.** Do one of the following:
- **•** To jump forward to the next marker, press the "]" key.
- **•** To jump back to the previous marker, press the "[" key.
- **•** To jump to the previous i frame, press "{".
- **•** To jump to the next i frame, press "}".

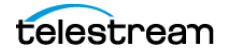

# **Zooming In or Out in the Mini Timeline**

By default, the Mini Timeline displays 10 seconds of the clip selected.

- **1.** To zoom in or out, do one of the following:
- **•** To zoom in, click the Zoom In button. See the *Zoom In* butto[n.](#page-85-0)
- **•** To zoom out, click the Zoom Out button. See the Zoom Out button.
- **•** To view the entire clip in the Mini Timeline, click the View Entire Timeline button. See the View Entire Timeline button.

### **Inspecting Audio, Ad Markers, and Annotation Markers**

**Note:** GLIM doesn't detect Nielsen markers when Glim is running as an AMI.

You can inspect SCTE ad-insertion markers, Nielsen markers, I, P, and B-frame markers, the audio waveform, and annotations in the Mini Timeline. To inspect the markers in a media file, do the following:

**1.** Click the Marker Menu eyeball button in the Mini Timeline.

See the Marker Menu eyeball button on the screenshot in [The GLIM Layout](#page-62-0).

GLIM opens the Marker Menu.

- **2.** Check the box for audio waveform, any type of marker, any type of frame, or annotations you want to view.
- **3.** To close the menu, click outside the menu.

### **Viewing the History of Inspected Files**

If no media file is open, GLIM displays the history of the last three files opened. To view the history of the last 10 files opened, do the following:

**1.** Open a media file.

See [Opening Files](#page-42-1).

- **2.** Click the History tab, then click on any media file in the list to re-open it.
- **3.** Use the controls at the bottom of the window to select rows of files per page.

# <span id="page-47-0"></span>**Audio Playback**

You can determine how GLIM plays audio.

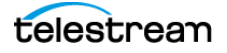

# **Muting or Unmuting Audio Playback**

To mute or unmute a clip in the Media Player, do either of the following:

– Click the Mute/Unmute button. Keyboard shortcut: n (toggle) See [Mute](#page-83-0).

## **Mapping Audio Channels to Outputs**

To map audio channels to audio outputs, do the following:

**1.** To open the Media Player Display menu, click the Media Player Display Controls gear button.

See the Media Player Display Controls gear button.

- **2.** Select Audio Channels, and select radio buttons to map channels to outputs as desired.
- **3.** To close the Media Player Display Controls menu, click outside the menu.

**Note:** A single audio track can contain numerous audio channels. For example, an audio track could contain one or more L/R stereo pairs of channels, or it could contain five channels for surround sound. The Audio pane displays both the individual channels in an audio track and the single composite audio track that contains all the audio channels.

# <span id="page-48-2"></span>**Adding An Audio Track to a Video Clip**

You can add audio tracks to video clips, whether or not the video clips already have audio tracks.

To add an audio track to a video clip, do the following:

- **1.** Open a video clip.
- **2.** On the Audio panel, click the Add Audio Track (+) button.
- **3.** Select the desired audio track.

GLIM adds the audio track to the open video clip.

See also [Selecting an Audio Track to Display in the Mini Timeline](#page-48-1).

### <span id="page-48-1"></span><span id="page-48-0"></span>**Selecting an Audio Track to Display in the Mini Timeline**

To select the audio track to display in the Mini Timeline, do the following:

**1.** Make sure the selected video file has one or more audio tracks associated with it. See [Adding a Sidecar Audio Path](#page-38-1).

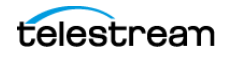

**2.** In the Mini Timeline, click the Marker Menu button. Check the box for Waveform, if it isn't already checked.

See the Marker Menu button on the screenshot in [Media Player Window](#page-70-0)

**3.** To open the Media Player Display menu, click the Media Player Display Controls gear button.

See the Media Player Display Controls gear button.

- **4.** Select Audio Tracks.
- **5.** GLIM displays a list of audio tracks associated with the video clip, including audio tracks you've added.

See [Adding An Audio Track to a Video Clip](#page-48-2).

- **6.** Select the audio track desired.
- **7.** To close the Media Player Display Controls menu, click outside the menu.

The Mini Timeline displays the waveform of the audio track selected.

# <span id="page-49-0"></span>**Metadata and Properties**

You can view metadata and other properties of an open video file, through GLIM data tabs.

#### **Viewing Frame Metadata**

The frame metadata windows give the user access to technical metadata about each frame. This can include various data such as Timecode, Closed Caption, and SCTE markers.

To view the frame metadata for a media file, do the following:

**1.** Open a media file.

See [Opening Files](#page-42-1).

**2.** In the Audio/Frame/Scopes/Inspection Pane, click Frame. See the Frame tab on the screenshot in [The GLIM Layout](#page-62-0).

#### <span id="page-49-1"></span>**Viewing Properties of a Media File**

To view the container, video, audio, or metadata properties, click the *Inspector* tab, then click one of the sub-tabs to display the settings.

See the Inspector tab on the screenshot in [The GLIM Layout](#page-62-0).

**Note:** You can hover over the "?" to see the definition for each field.

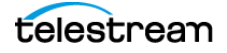

### **Exporting Inspector Video Data**

To export the data shown in the Inspector Video tab to a JSON file, do the following:

**1.** Open a media file.

See [Opening Files](#page-42-1).

**2.** Click Inspector > Video.

GLIM displays data about the media clip in the Video tab.

**3.** Click the Export Inspector Data (square with right-pointing arrow) button to the lower-right of the Video tab.

GLIM exports the Inspector data into a JSON file to the downloads folder, with the filename taken from the filename of the source media file.

See [Video Sub-tab](#page-80-0).

# <span id="page-50-0"></span>**Scopes**

The Scopes tab is an experimental feature available for technical preview only. See [Enabling Experimental Features](#page-35-1).

When you open a scope, GLIM automatically starts an additional session for the transmission of data between the server and the scope. GLIM uses additional bandwidth when opening scopes. This can impact overall performance.

#### **Viewing the Luma Scope, Vector Scope, or RGB Parade**

To inspect a clip via lumascope, vectorscope, or RGB parade, do the following:

**1.** Make sure the experimental Scopes feature is enabled.

See [Enabling Experimental Features](#page-35-1).

**2.** Open a media file in the Media Player.

See [Viewing Properties of a Media File](#page-49-1).

**3.** Click the Scopes tab.

See the Scopes tab on the screenshot in [The GLIM Layout](#page-62-0).

**4.** Click the Scope Selection button, and select the desired scope from the menu.

See the Scope Selection button on the screenshot in [The GLIM Layout](#page-62-0).

GLIM displays the selected scope for the frame of video under the playhead in the Media Player.

**Note:** If you move the playhead to a frame that GLIM has not yet buffered, it might take GLIM a few seconds to display the luma waveform for the frame. You can see which frames are buffered by looking at the progress bar below the scope.

See [Audio/Frame/Clips/Scopes/Annotations Inspection Pane](#page-72-0).

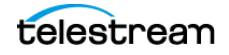

# <span id="page-51-0"></span>**Taking a Screenshot of a Scope**

#### **Note:** The Scopes tab is available for technical preview only.

You can take a screenshot of the Scope view of any selected frame. To take a screenshot of a Scope, do the following:

- **1.** Make sure the experimental Scopes feature is enabled. See [Enabling Experimental Features](#page-35-1).
- **2.** Select the desired scope from the Scopes Selection button.

See the Scopes Selection button on the screenshot in [The GLIM Layout](#page-62-0).

- **3.** In the Media Player window, scrub the playhead to the frame desired.
- **4.** Click the Save Scope Image button.

See the Save Scope Image button on the screenshot in [The GLIM Layout](#page-62-0). GLIM saves a screenshot of the scope to your Downloads folder.

See [Scopes Tab](#page-76-0) and [Plugins Tab](#page-80-1).

### **Taking a Screenshot of the Luma Scope with the VideoScope Link Plugin**

**Note:** The Scopes tab is available for technical preview only.

With the VideoScope Link plugin, you can take a screenshot of the Luma Scope view of any selected frame. To take a screenshot of the Luma Scope, do the following:

**1.** Make sure the experimental Scopes feature is enabled.

See [Enabling Experimental Features](#page-35-1).

- **2.** Select the Luma scope from the Scopes tab.
- **3.** To view the VideoScope Link options, click Plugins > VideoScope Link.
- **4.** In the Media Player window, scrub the playhead to the frame desired.
- **5.** In the VideoScope Link pane, click the Start Frame clock icon. GLIM records the timecode for the selected frame in the Start Frame field.
- **6.** Click Submit.

GLIM takes a screenshot of the scope, records a URL for the screenshot in the *Image* Link field, and downloads the screenshot to your downloads folder.

**7.** To view the screenshot, click Open file for the screenshot listed in the Downloads menu.

**Note:** You can take a screenshot only of the Luma Scope with the VideoScope Link Plugin. To take screenshots of other scopes, see [Taking a Screenshot of a Scope](#page-51-0).

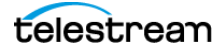

See [Scopes Tab](#page-76-0) and [Plugins Tab](#page-80-1).

# <span id="page-52-0"></span>**Annotations**

You can add comments to a frame of video and draw shapes on the frame via the Annotations tab.

To use the annotations feature, make sure:

**•** You have a license with the annotation entitlement, and the Annotations experimental feature enabled.

See [Enabling Experimental Features](#page-35-1).

- **•** Annotations is checked in the Mini Timeline Marker Menu. See the marker menu in [Marker Menu Button](#page-86-1).
- **•** Annotations is checked in either the Audio/Frame/Clips/Scopes/Annotations Inspection pane, or the File Inspection pane. See the tab selection buttons in [The GLIM Layout](#page-62-0).
- **•** The Annotations Drawing Control Panel is open. See [Show Tools button](#page-78-0), and [Annotations Tab](#page-77-0).

#### **Annotating a Frame**

To annotate a frame, do the following:

- **1.** In the Media Player, pause a video clip on a frame you want to annotate. See [Media Player Window](#page-70-0).
- **2.** To open an empty annotations field for the frame, click the Add Annotation button. See [Annotations Tab](#page-77-0).

GLIM opens an empty annotations field in the Annotations tab.

**3.** Enter your comment into the annotations field.

#### **Annotating a Frame with a Shape**

To annotate a frame by drawing a shape, do the following:

- **1.** To enable drawing, click the Show Tools button. See [Annotations Tab](#page-77-0).
- **2.** In the Media Player, play a video clip on a frame you want to annotate. See [Media Player Window](#page-70-0).
- **3.** Choose a shape on the drawing tools control panel.

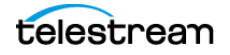

**4.** Click and drag on the Media Player window to draw the shape. GLIM stops playback.

See [Annotations Drawing Tools Control Panel](#page-70-2).

GLIM opens an empty annotations field in the Annotations tab.

**5.** Enter your comment into the annotations field.

GLIM displays your drawing on the frame in the Media Player. GLIM also displays your comment in the list of annotations in the Annotations tab, along with the annotations of other users.

### **Moving an Annotation Shape**

To move an annotation shape on a frame, do the following:

- **1.** Select the Moving tool from the Annotations Drawing Control Panel. See [Moving Tool](#page-71-1).
- **2.** Drag and drop the desired shape to its new position in the frame.

#### **Replying to an Annotation**

You can reply to comments in the Annotations tab.

See [Annotations Tab](#page-77-0).

To reply to a comment on a frame, do the following:

**1.** On the Annotations tab, click the Reply button under the comment to which you want to reply.

GLIM opens an empty field for your reply.

**2.** Enter your reply into the reply field.

GLIM instantly displays your reply to the other annotators, allowing them to comment on your annotation.

#### **Deleting an Annotation**

You can delete any annotation you made on a frame.

See [Annotations Tab](#page-77-0).

To delete an annotation on a frame, do the following:

- **1.** Make sure you have the Annotations feature experimental feature enabled. See [Enabling Experimental Features](#page-35-1).
- **2.** Make sure the Annotations tab is open in either the Audio/Frame/Clips/Scopes/ Annotations Inspection Pane or in the File Inspection Pane.

See [Choosing Tabs for the Inspection Panes](#page-33-0).

telestream

**3.** On the Annotations tab, click the Delete Annotation button next to the comment you want to delete.

See [Annotations Tab](#page-77-0).

GLIM opens the Remove Annotation? dialog box.

**4.** Click REMOVE ANNOTATION.

### **Deleting All Your Annotations**

You can delete the annotations you made on a video file, all at once.

See [Annotations Tab](#page-77-0).

To delete all the annotations you made on a video file, do the following:

- **1.** Make sure you have the Annotations feature experimental feature enabled. See [Enabling Experimental Features](#page-35-1).
- **2.** Make sure the Annotations tab is open in either the Audio/Frame/Clips/Scopes/ Annotations Inspection Pane or in the File Inspection Pane. See [Choosing Tabs for the Inspection Panes](#page-33-0).
- **3.** On the Annotations tab, click the Clear Annotations button.

See [Annotations Tab](#page-77-0) GLIM deletes the comment.

### **Deleting a Shape from an Annotation**

You can delete any shape you added to an annotation.

See [Annotations Tab](#page-77-0).

To delete a shape from an annotation, do the following:

- **1.** Make sure you have the Annotations feature experimental feature enabled. See [Enabling Experimental Features](#page-35-1).
- **2.** Make sure the Annotations tab is open in either the Audio/Frame/Clips/Scopes/ Annotations Inspection Pane or in the File Inspection Pane.

See [Choosing Tabs for the Inspection Panes](#page-33-0).

**3.** On the Annotations tab, click the annotation containing the shape you want to delete.

See [Annotations Tab](#page-77-0).

- **4.** In the Media Player Window, right-click the shape you want to delete. GLIM displays a Remove button.
- **5.** Click the Remove button. GLIM removes the selected shape.

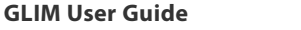

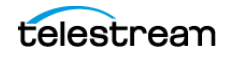

# **Importing Annotations**

To import annotations from a JSON file, do the following:

**1.** Click the Import Annotations button.

See the Import Annotations button in [Annotations Tab](#page-77-0).

**2.** Click Open.

The Annotations tab displays the annotations in the selected JSON file.

### **Exporting Annotations**

To export annotations to a JSON file, click the Export Annotations button.

See the Export Annotations button in [Annotations Tab](#page-77-0).

GLIM exports the annotations for the selected clip to a JSON file in your Downloads folder.

# <span id="page-55-0"></span>**Media Links**

You can create and copy links to clips and images.

# <span id="page-55-1"></span>**Copying a Clip Link**

To copy a link to a video clip that others can use, do the following:

**1.** Open a media file.

See [Opening Files](#page-42-1).

**2.** (Optional) In the Mini Timeline, scrub the playhead to the frame desired for the clip in point. Click the Mark In button or press "i."

See the Mark In button.

GLIM places yellow markers at the in point in the Media Player time bar and in the Mini Timeline.

**3.** (Optional) In the Mini Timeline, scrub the playhead to the frame desired for the clip out point. Click the Mark Out button or press "o."

See the Mark Out button[.](#page-81-0)

GLIM places yellow markers at the out point in the Media Player time bar and in the Mini Timeline.

**4.** Click the Generate Clip Link button.

See the Generate Clip Link button on the screenshot in [The GLIM Layout](#page-62-0).

GLIM copies the sub-clip between the in and out points to the clipboard.

**5.** You can send the link to the sub-clip by pasting the clip link from the clipboard into an email, or you can view the sub-clip by pasting the clip link into a browser address field.

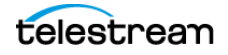

**Note:** When you open a clip link GLIM displays the timecodes for the sub-clip in and out points above the Media Player window.

**6.** (Optional) To have the clip play automatically when opened in a browser, append &autoplay to the end of the clip URL.

**Note:** In Google Chrome, GLIM clips play automatically only when they are muted.

See [Clip Link](#page-80-2).

#### **Creating an Image Link**

To create a link to a still image that can be copied and used by others, do the following:

- **1.** Select a media file, click the Plugins tab and select Image Link.
- **2.** In the Media Player window, click the time bar at the frame desired for the still image. Click the time icon for the Start Frame field.
- **3.** Click Submit.

GLIM displays the image link and downloads the image to your download folder.

**4.** Click the copy icon for the Image link field to copy the Image Link to your clipboard.

See [Image Link](#page-81-1).

# <span id="page-56-0"></span>**Clip Lists**

In the course of a broadcast, you may want to extract an edit from a live video feed or closed file. For example, you may want to extract a highlight from a live sports event. You can use GLIM to extract the edit desired into a sub-clip, and you can save a set of such sub-clips into a Clip List. You can create sub-clips from live and growing MXF files, or from closed files in any format.

Further, you can send a Clip List to Vantage, Post Producer, Flip 64, Multiscreen, or IPTV, as a CML (Composition Markup Language) file, for further processing.

GLIM saves a Clip List as a Composition Markup Language (CML) file. Vantage workflows, for example, can stitch, conform, or transcode media files defined in CML files.

For information about using clip lists and Edit Decision Lists (EDLs) in Vantage see [Vantage Documentation](
http://www.telestream.net/telestream-support/vantage/help.htm).

See [TIFO](#page-19-0).

**Note:** A clip list may contain no more than 150 clips. You can't create clip lists from closed files with sidecar files.

# <span id="page-57-0"></span>**Creating a Clip List in the Clips Tab**

**Note:** A clip list may contain no more than 150 clips. You can't create clip lists from closed files with sidecar files.

To extract edits and add them to a Clip List, do the following:

**1.** Make sure you have configured a location alias for the open or growing clip from which you want to extract sub-clips.

See [Adding Your Network Locations With Location Aliases](#page-28-0).

**2.** Open a live and growing MXF clip, or a closed clip, in the Media Player.

See [Opening Files](#page-42-1).

GLIM displays the red Live Source Indicator in the Media Player Window Controls under the video in the Media Player.

See the Live Source Indicator[.](#page-81-0)

**3.** Click the Clips tab.

See [Clips Tab](#page-74-0).

**4.** Move the playhead in the Media Player to the first frame of the edit you want to extract, and click the Mark In button (keyboard shortcut: I).

See the Mark In button.

**5.** Move the playhead in the Media Player to the last frame of the edit you want to extract, and click the Mark Out button (keyboard shortcut: O).

See the Mark Out button.

**6.** In the Clips tab, click the Log Clip button (keyboard shortcut: P).

GLIM adds the sub-clip between the In and Out points to the Clip List. The Clips tab displays the Filename, Path, In Point, and Out Point of the extracted sub-clip.

- **7.** Repeat this procedure to add more sub-clips to the Clip List, either from the same file, or from different files.
- **8.** (Optional) If desired, export the clip list.

See **[Exporting a Clip List as a CML File](#page-59-0).** 

**9.** (Optional) To change the destination of the Clip List CML file from the default location, enter the desired path and filename in the Output Name field of the Clip List control panel.

**Note:** There is no filename collision avoidance with the example Clip List plugin.

GLIM saves the Clip List as a CML file consumable by Vantage, Post Producer, Flip 64, Multiscreen, or IPTV.

See [Creating a Clip List with the Clip List Plugin](#page-58-0).

For information about ingesting CML files into Vantage, see the Vantage User Guide.

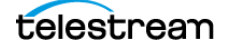

See also [Customizing the Clip List Plugin Via JSON](#page-106-0).

### <span id="page-58-0"></span>**Creating a Clip List with the Clip List Plugin**

For information about using clip lists and Edit Decision Lists (EDLs) in Vantage see [Vantage Documentation](
http://www.telestream.net/telestream-support/vantage/help.htm).

**Note:** Composition Markup Language (CML) is an XML-based media descriptor language designed by Telestream. Vantage uses CML files for conforming media, stitching multiple separate media files and more.

To extract edits and add them to a Clip List, do the following:

**1.** Make sure you have configured a location alias for the open or growing clip from which you want to extract sub-clips.

See [Adding Your Network Locations With Location Aliases](#page-28-0).

**2.** Open a live and growing clip, or a closed clip, in the Media Player.

See [Opening Files](#page-42-1).

GLIM displays the red Live Source Indicator in the Media Player Window Controls under the video in the Media Player.

See the Live Source Indicator[.](#page-81-0)

- **3.** Click the Plugins tab, and select Clip List.
- **4.** Move the playhead in the Media Player to the first frame of the edit you want to extract, and click the Mark In button.

See the Mark In button.

**5.** Move the playhead in the Media Player to the last frame of the edit you want to extract, and click the Mark Out button.

See the Mark Out button[.](#page-81-0)

**6.** In the Clip List or Clip List CML to Vantage control panel, click the "+" button.

GLIM adds the sub-clip between the In and Out points to the Clip List. The Clip List or Clip List CML to Vantage control panel displays the Path, Duration, In Point, and Out Point of the extracted sub-clip.

- **7.** Repeat this procedure to add more sub-clips to the Clip List, either from the same file, or from different ones.
- **8.** (Optional) To change the destination of the Clip List CML file from the default location, enter the desired path and filename in the Output Name field of the Clip List control panel.

**Note:** There is no filename collision avoidance with the example Clip List plugin.

GLIM saves the Clip List as a CML file consumable by Vantage, Post Producer, Flip 64, Multiscreen, or IPTV.

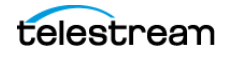

For information about ingesting CML files into Vantage, see the Vantage User Guide.

See [Creating a Clip List in the Clips Tab](#page-57-0).

See also [Customizing the Clip List Plugin Via JSON](#page-106-0).

#### **Importing a Clip List into GLIM**

To import a Clip List JSON file, do the following:

**1.** Click the Clips tab.

See the Clips tab on the screenshot in [Clips Tab](#page-74-0).

- **2.** Click the Import Clip List button.
- **3.** Browse to the desired Clip List JSON file, select it, and click Open.

### **Deleting All Clips from a Clip List**

To delete all clips from a Clip List, do the following:

**1.** Click the Clips tab.

See the Clips tab on the screenshot in [Clips Tab](#page-74-0).

**2.** Click the Clear All Clips button.

### <span id="page-59-0"></span>**Exporting a Clip List as a CML File**

**Note:** Composition Markup Language (CML) is an XML-based media descriptor language designed by Telestream. Vantage uses CML files for conforming media, stitching multiple separate media files and more.

To export the clip list as a CML file, do the following:

**1.** In the Clips tab, click the Destination button.

See the Destination button on the screenshot in [Clips Tab](#page-74-0).

GLIM opens the destination drop-down menu.

- **2.** Select Write CML to File.
- **3.** Click the Enter Path (Gear) button.

GLIM opens the Write CML to File dialog.

**4.** Enter the desired path into the Output directory field, and click Save.

Specify the location and file name for the CML file. Do not use any of the following characters in the file name: \*, \,  $\int_1^1 f(x) dx$ , or /.

If you try to assign a name that already has been used, GLIM automatically adds a version number to the file name. This prevents overwriting the file that already has that name.

GLIM saves the CML file containing the clip list to the location specified.

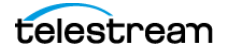

### <span id="page-60-0"></span>**Obtaining the Vantage GUID from the VMC**

To export a Clip List to Vantage as a CML File, you must have access to the Vantage GUID. To open the Vantage GUID, do the following:

- **1.** Open the VMC.
- **2.** Expand Workflow Design Items.
- **3.** Select Vantage workflows.
- **4.** Select the desired workflow.
- **5.** Export the workflow.

Vantage exports the workflow into an XML file.

- **6.** Open the workflow XML file.
- **7.** In the XML file, find the location of the Vantage GUID after identifier=. See [Exporting a Clip List to Vantage as a CML File](#page-60-1).

### <span id="page-60-1"></span>**Exporting a Clip List to Vantage as a CML File**

**Note:** Composition Markup Language (CML) is an XML-based media descriptor language designed by Telestream. Vantage uses CML files for conforming media, stitching multiple separate media files and more.

To export the clip list to Vantage as a CML file, do the following:

**1.** Obtain the Vantage workflow GUID.

See [Obtaining the Vantage GUID from the VMC](#page-60-0).

- **2.** To make sure these two plugins are installed, see the Plugins section of Settings:
- **•** Send CML Segments to Vantage API
- **•** Send CML Via Vantage API See [Plugins](#page-68-0).
- **3.** In the Clips tab, click the Destination button. See the *Destination* button on the screenshot in *[Clips Tab](#page-74-0)*. GLIM opens the destination drop-down menu.
- **4.** Select Send CML Segments to Vantage API or Send CML Via Vantage API.
- **5.** Click the Enter Path (Gear) button.

GLIM opens the Send CML Segments to Vantage API or Send CML Via Vantage API dialog.

- **6.** Enter Vantage values into the following fields:
- **•** Vantage Server/IP Name
- **•** Vantage SDK Port
- **•** Vantage Workflow GUID

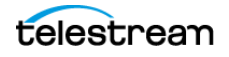

- **7.** Click Save.
- **8.** Enter the desired path into the Output directory field, and click Save.

Specify the location and file name for the CML file. Do not use any of the following characters in the file name:  $*, \setminus, |, \frac{u}{x}, <, >, ?$ , or /.

If you try to assign a name that already has been used, GLIM automatically adds a version number to the file name. This prevents overwriting the file that already has that name.

GLIM saves the CML file containing the clip list to the location specified.

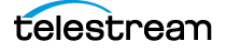

# **Windows, Controls, and Menus**

You can inspect media files and control the functions of GLIM through the windows, controls, and menus in the GLIM user interface.

# **Topics**

# <span id="page-62-1"></span><span id="page-62-0"></span>**The GLIM Layout**

- [The GLIM Layout](#page-62-1)
- [Sessions](#page-63-0)
- [License Status Button](#page-64-1)
- [GLIM Menu \(Three-Dot\) Button](#page-64-2)
- [Current User Icons](#page-68-1)
- [Reload file as Growing File](#page-69-1)
- [Generate Clip Link](#page-69-2)
- [Close File](#page-69-3)
- [Browse Button](#page-69-4)
- [File History Button](#page-70-3)
- [Media Player Window](#page-70-4)
- [Mini Timeline Window](#page-71-2)
- [Audio/Frame/Clips/Scopes/Annotations Inspection Pane](#page-72-1)
- [File Inspection Pane](#page-79-0)
- [Media Player Window Controls](#page-81-2)

The GLIM layout includes windows, buttons, controls, and menus for inspecting media.

**Note:** The GLIM layout is optimized for 16:9 displays at 1920 x 1080 ppi. However, when running with non-standard aspect ratio screens, for example Ultra-wide screens, we pillar-box content in full screen mode.

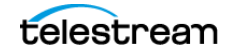

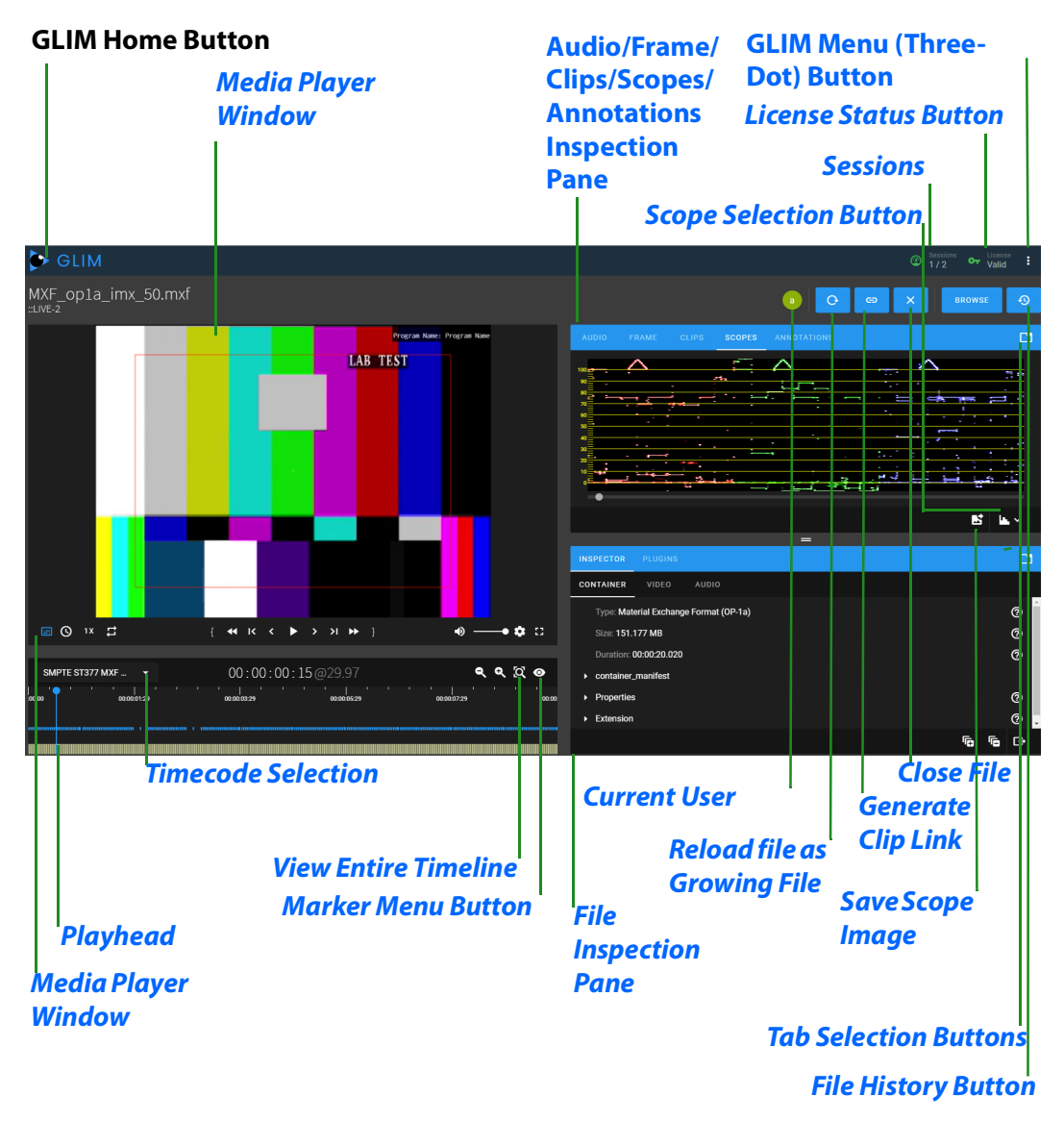

**Figure 1.** The GLIM Layout

# <span id="page-63-0"></span>**Sessions**

See this button on the screenshot in [The GLIM Layout](#page-62-1).

Displays the number of active sessions.

The Sessions indicator shows the number of playback sessions being consumed in your GLIM server pool. For example, if using a GLIM Appliance with a 15-session license and GPU acceleration, GLIM shows the number of sessions as 15. if using, instead, a CPUonly server with a maximum of five sessions, GLIM shows the number of sessions as 5. If you have more than one server in the GLIM array, GLIM shows the total number of

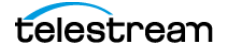

available sessions here. For example, if you have two GLIM appliances running 15 sessions each, GLIM shows the total session count as 30.

By default, GLIM releases a session to the session pool if there has been no activity in the session for three minutes (180 seconds). You can change the amount of time GLIM waits before releasing a session, through Settings.

See [Setting Inactivity Time for File Closing](#page-34-0).

**Note:** If you enable Scopes, GLIM consumes an additional session.

# <span id="page-64-1"></span>**License Status Button**

See this button on the screenshot in [The GLIM Layout](#page-62-1).

When this indicator is green, this instance of GLIM has a current license. When this indicator is red, this instance of GLIM doesn't have a current license.

**Note:** When you log in as an administrator, GLIM alerts you when your license will expire in 60 days, 30 days, seven days, and every day for the last seven days.

When the license status button is hovered over, GLIM displays a red light to an indicate unlicensed version of GLIM or a green light to indicate a licensed version.

When the license status button is clicked, GLIM displays expiration date and other license details.

# <span id="page-64-2"></span><span id="page-64-0"></span>**GLIM Menu (Three-Dot) Button**

See this button on the screenshot in [The GLIM Layout](#page-62-1).

When clicked, GLIM opens a drop-down menu listing various GLIM resources, settings, and controls, as follows:

#### **Version**

When clicked, Version displays the number of the GLIM version you are running.

#### **Guide**

When clicked, Guide opens the GLIM User Guide. When clicked again, Guide closes the guide. Also, clicking outside the Guides area closes the guide.

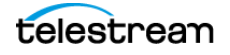

### **Support**

When clicked, Support opens the GLIM Support web page in a new browser tab or window.

### <span id="page-65-0"></span>**Keyboard Shortcuts**

When clicked, GLIM displays a list of keyboard shortcuts.

See [Viewing the Keyboard Shortcut List](#page-40-1).

## **Restore Default Spacing**

When clicked, GLIM restores the GLIM layout to its default settings.

### **Settings**

Settings displays a list of GLIM options. You can edit these options to customize how GLIM works with your equipment and media files.

**Note:** The Settings option is visible on the GLIM menu for the GLIM engine server. The Settings option also is visible on the GLIM menu for the GLIM Web client, but only for users logged in as administrator.

The Settings menu displays settings as follows:

#### **Location aliases**

Identifies the locations of assets on your network.

Fields:

- Alias name
- Path
- Type

See [Adding Your Network Locations With Location Aliases](#page-28-0).

#### **Quality levels**

Defines the bitrate for media files at various widths. GLIM re-encodes the source media for transmission over the Internet.

Fields:

- Bitrate
- Width

See [Quality Settings](#page-32-0).

#### **Displayed qualities**

Determines the display modes.

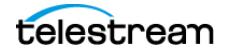

Options:

- Allow advanced interlaced modes
- Allow best quality modes

See [Setting Displayed Qualities](#page-32-1).

#### **File browser**

Drop-down menu:

– Excluded files and directories menu

Option:

- Allow all local drives allows the file browser access to local drives.
- Allow UNC locations allows the file browser and external applications, such as Vidchecker, to access UNC locations.
- Limit object storage results limits search results from object storage, to increase search speed.

See [Choosing Tabs for the Inspection Panes](#page-33-0).

#### **File closing**

Field:

– Seconds of inactivity Default: 180

See [Setting Inactivity Time for File Closing](#page-34-0).

#### **Image sequence**

Option:

– Enable image sequences option

#### See [Enabling Image Sequences](#page-34-1).

#### **Resizing**

Drop-down menu:

– Interpolation method Default: NearestNeighbor

See [Enabling Watermark Analysis](#page-34-2).

#### **Surround Channel Mappings**

Editable channel count and mapping list Fields:

- Channel count
- Mapping

<span id="page-66-0"></span>See [Adding Surround-Sound Audio Channel Mappings](#page-38-0).

#### **Overlay**

Fields:

- Top overlay position Default: 0
- Left overlay position Default: 0

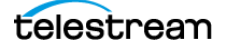

See [Placing a Graphic Overlay](#page-35-0) and [Overlay Section](#page-92-0).

#### **Cache**

Field:

– Max concurrent download threads Default: 12

The maximum number of concurrent read requests GLIM can issue for each loaded clip accessed from IP storage locations.

**Note:** GLIM can access locations such as HTTP and S3 type volumes. GLIM can request up to four simultaneous downloads. Diminishing returns are likely at higher values. You can tune this setting. Four downloads is well tested value for most scenarios.

Drop-down menu:

– Download chunk size Default: 16 MB

The size of the download portion GLIM caches in memory, using both RAM and hard disk. Select a value from 256KB-32MB.

#### **Memory Cache**

#### Fields:

- Memory cache size limit Default: 10240 MB The maximum size of the memory cache. The total size of all source clips that could be loaded concurrently is a good guide for administrators to consider when sizing the cache.
- Memory cache recycling percentage Default: 5% The total size of the oldest chunks GLIM removes from memory when the memory cache size limit is reached.

#### **Disk Cache**

#### Option:

– Disk cache enabled

GLIM caches download portions to hard disk only when disk cache is enabled.

– Disk cache path

The location of on the hard disk of cached download chunks.

– Disk cache size limit Default: 10 GB

The maximum size, in gigabytes, of the hard disk cache.

– Disk cache recycling percentage Default: 25%

The total size of the oldest chunks GLIM removes from the hard disk when the disk cache size limit is reached.

#### **GPU Settings**

Based on the GPU, this changes the preset used when encoding with the NVENC encoder.

Drop-down menu:

– Gpu Preset Default: Medium

telestream

#### <span id="page-68-0"></span>See [Setting the GPU Preset Level](#page-34-3).

#### **Plugins**

By default, this section lists the installed GLIM plugins. To add plugins to GLIM, click the Upload Plugin button.

See [Uploading Plugins](#page-31-0).

#### **Experimental features**

Scopes option

#### **Export/Import Settings**

To export GLIM settings, click the Export Settings button. To import settings, click the Import Settings button.

See [Importing or Exporting GLIM Settings](#page-27-0).

### **System**

When clicked, System displays a list of the files selected. The columns in the list show the path and filename of the files selected; and the device, commands, and statistics associated with each file.

#### **Sessions**

Displays the number of active sessions.

#### **Logs**

**Note:** Logs are available in the Settings menu only for administrators logged in to a local server. Logs are not available in the Settings menu for administrators logged in to a GLIM client.

When clicked, Logs downloads a GLIM log to your local hard drive, and also downloads the JSON settings files located in C:\ProgramData\Telestream\Glim\.

# <span id="page-68-1"></span>**Current User Icons**

See the Current User Icon on the screenshot in [The GLIM Layout](#page-62-1).

This icon is visible when the annotations experimental feature is enabled.

See [Enabling Experimental Features](#page-35-1).

In this region, GLIM displays a current user icon for every user currently annotating the active clip. Hover the cursor over a current user icon to see the full user name.

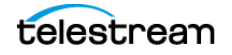

# <span id="page-69-1"></span>**Reload file as Growing File**

See the Reload file as Growing File button on the screenshot in [The GLIM Layout](#page-62-1).

**Note:** The Reload file as Growing File button is available only for TIFO and MXF files.

When clicked, GLIM opens the file in the Media Player as a growing file.

**Note:** In the GLIM web client, this setting is available via the [GLIM Menu \(Three-Dot\)](#page-64-2)  [Button](#page-64-2) as well.

# <span id="page-69-2"></span>**Generate Clip Link**

See this button on the screenshot in [The GLIM Layout](#page-62-1).

When clicked, GLIM generates a link to the sub-clip between the marked in and out points, and copies the link to the clipboard. If no in or out points are marked, GLIM generates a link to the whole clip, and copies the link to the clipboard.

See [Copying a Clip Link](#page-55-1).

**Note:** In Google Chrome, GLIM clips play automatically only when they are muted.

# <span id="page-69-3"></span>**Close File**

See this button on the screenshot in [The GLIM Layout](#page-62-1). When clicked, GLIM closes the open file.

See [Closing Files](#page-43-1).

# <span id="page-69-4"></span><span id="page-69-0"></span>**Browse Button**

See this button on the screenshot in [The GLIM Layout](#page-62-1).

When clicked, GLIM opens a file browser.

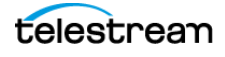

#### <span id="page-70-1"></span>**File Browser Window**

**Figure 2.** File Browser Window

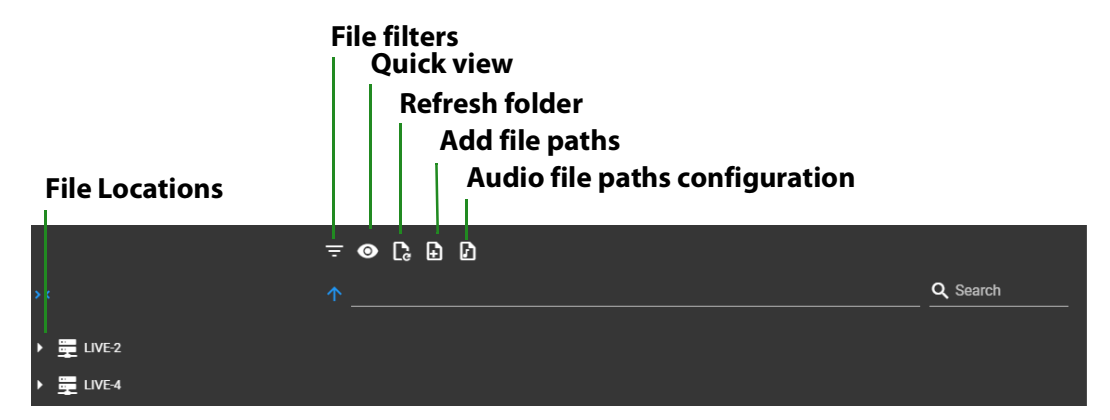

The left-side pane of the File Browser window displays links to locations of media files. When clicked, buttons along the top of the window open panes for File filters, Quick view, Refresh folder, Add file paths, and Audio file paths configuration. The Search field allows you to search for files across file locations.

# <span id="page-70-3"></span>**File History Button**

See this button on the screenshot in [The GLIM Layout](#page-62-1).

When clicked, GLIM displays a list of the 10 last files opened.

# <span id="page-70-4"></span><span id="page-70-0"></span>**Media Player Window**

See this window on the screenshot in [The GLIM Layout](#page-62-1).

Displays the video of the file selected. With a file selected, when the cursor hovers above the Media Player window, GLIM displays the Media Player controls.

### <span id="page-70-2"></span>**Annotations Drawing Tools Control Panel**

The Annotations Drawing Tools control panel enables you to draw annotation shapes on a frame of video. The tools in the control panel work as described below.

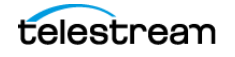

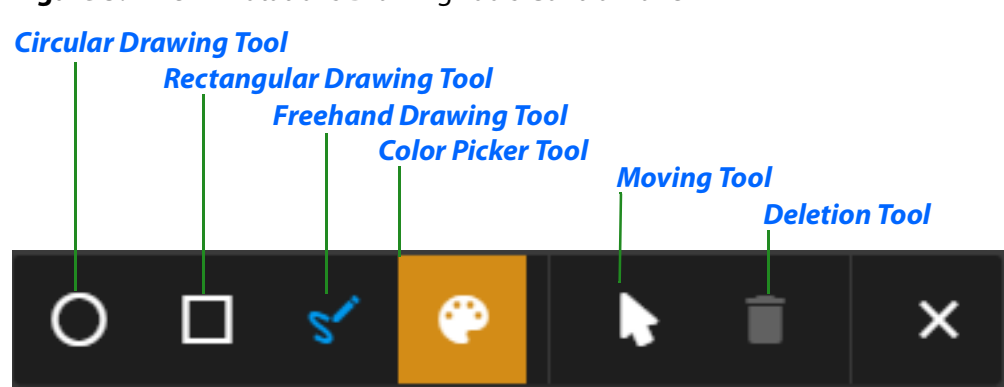

#### **Figure 3.** The Annotations Drawing Tools Control Panel

#### <span id="page-71-4"></span>**Circular Drawing Tool**

When selected, GLIM draws circular shapes.

#### <span id="page-71-5"></span>**Rectangular Drawing Tool**

When selected, GLIM draws rectangular shapes.

#### <span id="page-71-6"></span>**Freehand Drawing Tool**

When selected, GLIM draws a freehand line.

#### <span id="page-71-7"></span>**Color Picker Tool**

<span id="page-71-1"></span>When selected, GLIM opens a palette for shape color selection.

#### <span id="page-71-8"></span>**Moving Tool**

When selected, GLIM lets you move annotation shapes by dragging and dropping them.

#### <span id="page-71-9"></span>**Deletion Tool**

When selected, GLIM deletes the shape selected.

# <span id="page-71-2"></span>**Mini Timeline Window**

Displays the audio waveform, SCTE-104 markers, SCTE-35 markers, GOP, In points, Out points, Clip List clips, and Nielson watermarks.

#### <span id="page-71-3"></span><span id="page-71-0"></span>**Timecode Selection**

When clicked, GLIM opens a drop-down menu of timecode types, such as SEI Picture Timing, Zero-Based Timecode, Time, and Frames. The options displayed depend on timecode formats available for the source that is open.

See the Timecode Selection menu in [The GLIM Layout](#page-62-1), and see Selecting Timecode [Type](#page-46-0).

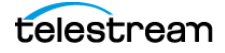
### **Playhead**

See the playhead on the screenshot in [The GLIM Layout](#page-62-0).

The playhead indicates the position, in the Mini Timeline, of the frame displayed in the Media Player.

### <span id="page-72-0"></span>**View Entire Timeline**

See the View Entire Timeline button on the screenshot in [The GLIM Layout](#page-62-0).

When clicked, GLIM displays the entire length of the selected clip in the Mini Timeline window. Clicking again after zooming out causes the timeline to return to the default zoom level.

# **Audio/Frame/Clips/Scopes/Annotations Inspection Pane**

**Note:** The Scopes tab is available for technical preview only.

See this pane on the screenshot in [The GLIM Layout](#page-62-0).

Displays the Audio, Frame, and Scopes tabs, each showing data for the file selected.

### **Tab Selection Buttons**

See the tab selection buttons on the screenshot in [The GLIM Layout](#page-62-0).

When clicked, the tab selection buttons open menus of tabs you can display in the Audio/Frame/Scopes/Inspection Pane or in the File Inspection Pane.

### **Settings (Gear) Button**

When clicked, GLIM opens a dialog for setting parameters for clip lists.

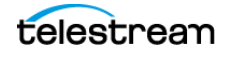

### **Audio Tab**

Displays the audio VU meters. The Audio tab displays all the channels in the currentlyselected track, regardless of the number of channels GLIM renders to the speakers.

**Note:** For PCM audio, the Audio tab displays all channels by default, displaying all audio channels in all tracks present. However, you still can select PCM tracks independently. For other audio formats, GLIM displays individual audio tracks without the all-channels option.

**Figure 4.** The Audio tab showing a single audio track containing multiple audio channels.

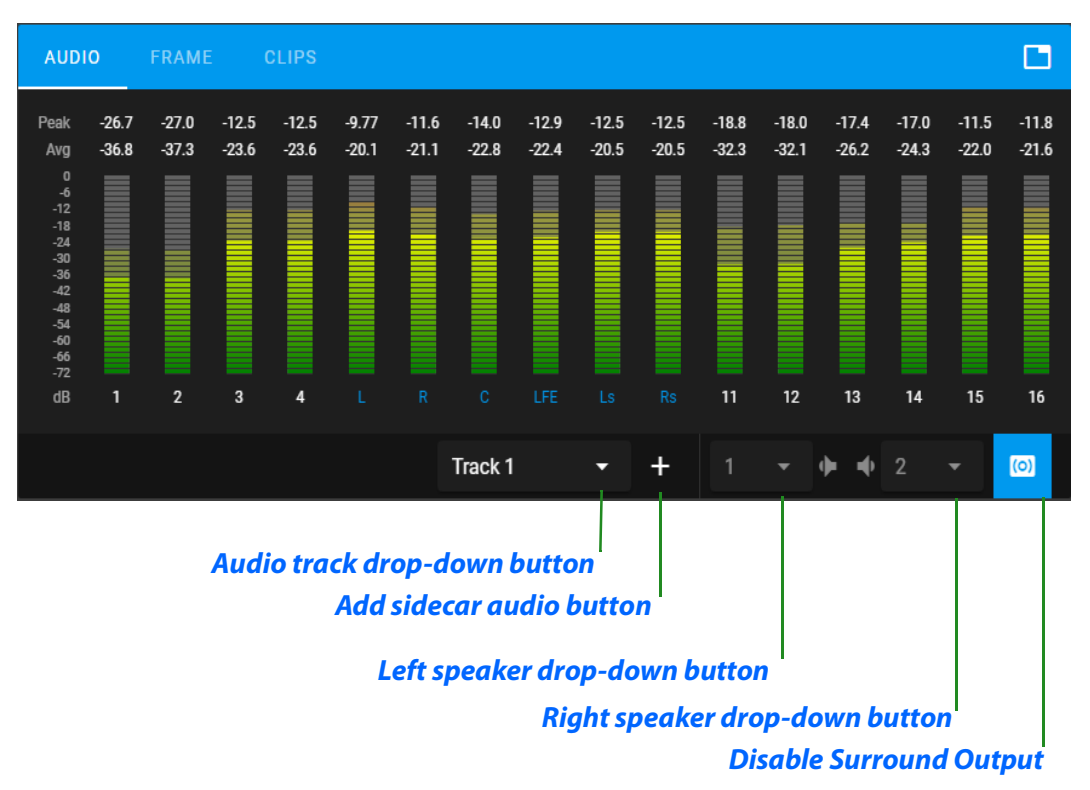

The audio meters work like loudness meters in other media applications. However, GLIM audio meters are optimized to work for quality control and editing applications. The peak and average loudness measurements (displayed in dB) are calculated for the period of time taken by the current frame. For a 60 fps video, GLIM samples the audio over 1/60th of a second, and displays the measurements for the peak and average (RMS) loudness for that frame. If, for example, you advance the player to the next video frame, the audio meters change to display the peak and average loudness measurements for the subsequent 1/60th of a second.

### <span id="page-73-0"></span>**Audio track drop-down button**

When clicked, GLIM opens a drop-down menu listing available audio tracks.

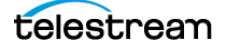

#### <span id="page-74-3"></span>**Add sidecar audio button**

When clicked, GLIM opens a file browser for finding available sidecar audio tracks.

#### <span id="page-74-0"></span>**Left speaker drop-down button**

When clicked, GLIM opens a drop-down menu listing audio channels available for placement in the left speaker.

#### <span id="page-74-1"></span>**Right speaker drop-down button**

When clicked, GLIM opens a drop-down menu listing audio channels available for placement in the right speaker.

### <span id="page-74-2"></span>**Disable Surround Output**

This button is a toggle. When clicked, GLIM disables or enables audio output to the surround speakers.

### **Frame Tab**

Displays metadata for the frame selected in the Media Player window.

### **Clips Tab**

Displays metadata for logged subclips.

See [Creating a Clip List in the Clips Tab](#page-57-0).

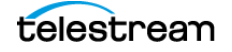

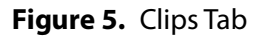

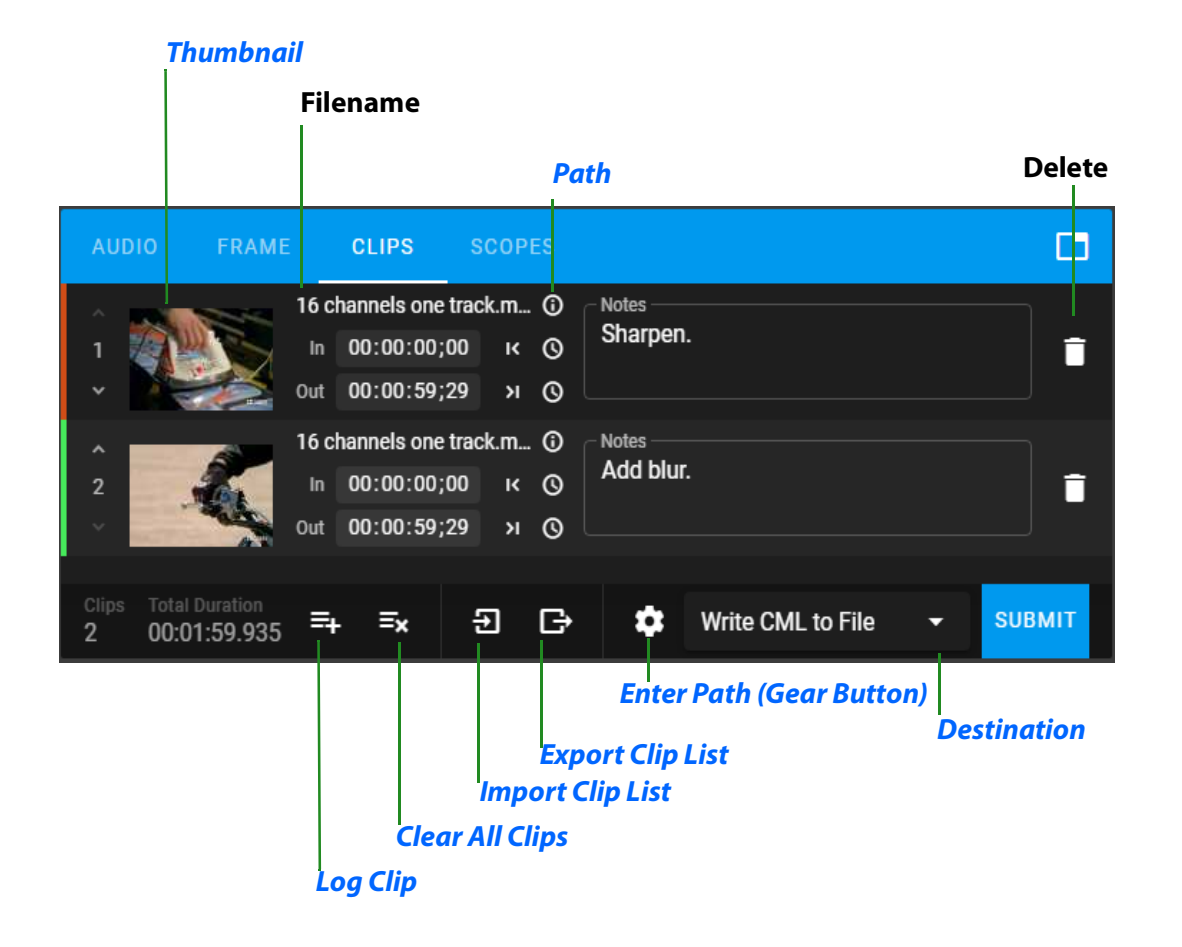

### <span id="page-75-0"></span>**Thumbnail**

When clicked, GLIM makes the frame at the playhead of the *Media Player* the thumbnail.

### <span id="page-75-1"></span>**Path**

When hovered over, GLIM displays the path to the media file.

### <span id="page-75-2"></span>**Log Clip**

When clicked, GLIM logs the section of video between the In and Out points as a subclip. If you have not set In and Out points, GLIM sets the In point to the current position of the playhead. You must set the Out point manually in that case.

### <span id="page-75-3"></span>**Clear All Clips**

When clicked, GLIM clears all clips from the Clip List.

### <span id="page-75-4"></span>**Import Clip List**

When clicked, GLIM opens a file browser for selecting a Clip List file to import.

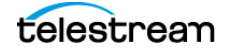

### <span id="page-76-1"></span>**Export Clip List**

When clicked, GLIM exports the *Clip List* to a CML file in your Downloads folder.

#### <span id="page-76-0"></span>**Enter Path (Gear Button)**

When clicked, GLIM opens the Write CML To File dialog.

#### <span id="page-76-2"></span>**Destination**

When the downward-pointing arrow is clicked, GLIM opens a drop-down menu showing alternative destinations for the exported Clip List file, and creates a CML file that works with Vantage Conform, IPTV, MS, and F64 actions.

### **Scopes Tab**

**Note:** The Scopes tab is available only in Experimental Mode. To enable Scopes or other experimental features, see [Enabling Experimental Features](#page-35-0).

When selected, GLIM displays a window for diagnostic scopes, showing the lumascope by default, and the Scopes Selection button. The progress bar along the bottom of the scopes window shows the section of the file that GLIM already has buffered for the scope. When you scrub the playhead to an unbuffered frame, a scope could take up to 15 seconds before showing the graph for the frame.

The GLIM scopes detect whether the source file has narrow-range or full-range video. The scopes automatically set the scope graticules for the range detected.

The Scopes tab has a buffer indicator, showing when the scope is buffered.

#### **Scope Selection Button**

See the Scope Selection button on the screenshot in [The GLIM Layout](#page-62-0).

When clicked, the Scopes Selection button opens a menu of available scopes, as follows:

- **• Luma** Used for plotting histograms of brightness. Analyzes single-pixel horizontal slices of a video frame (ex. 1,920 pixels per slice for HD) and plots each vertical pixel according to its gray level (or luminance value). This allows you to quickly and visually locate bright and dark areas in your video. This scope makes it easier to spot things that might be hard for your eyes to notice especially when using a monitor that may be inaccurate or poorly calibrated.
- **• Vector** Used for plotting U-V brightness distribution. Analyzes and displays hue and saturation of colors in your video. the Vector scope graticules are colored squares which represent the locations of the color primaries at 100% for the larger rectangles and at 75% for the smaller rectangles. The colors displayed are red, magenta, blue, cyan green, and yellow. The further away from the center each color is, the more saturated it is. The location of each color on the graph indicates its specific hue and which hues are the most saturated in the image.

**• RGB Parade U**sed for plotting three component brightness distributions. Analyzes and displays saturation levels of red, green, and blue in your video.

See [Scopes](#page-50-0).

**Note:** Use of a scope opens a separate session for the scope data. This increases GLIM bandwidth use, and consumes additional processing resources of the GLIM server. Higher resolution videos, such as 4K, or higher frame rates, such as 60fps, require more bandwidth than lower-resolution videos, such as SD, or lower frame rates such as 30fps. To limit bandwidth use, view a scope for a single frame rather than for a continuously-playing media file.

### **Save Scope Image**

This is available only for the luma scope, via the plugin. When clicked, GLIM saves a screenshot of the luma scope in your Downloads folder.

### **Annotations Tab**

When selected, GLIM displays a window for annotations. You can draw on a frame and add notes about the frame using the Annotations tab.

See [Enabling Experimental Features](#page-35-0) and [Annotations](#page-52-0).

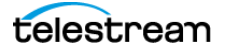

### **[User Icon](#page-78-0) [Annotations field](#page-78-1) [Delete Annotation button](#page-78-2)** E **INSPECTO PLUGINS ANNOTATIONS**  $\theta$ Remove the wire. 図  $REPLY$ ☑ 田田 E B **[Show Tools button](#page-78-3) [Add Annotation button](#page-78-4) [Clear Annotations button](#page-78-5) [Import Annotations button](#page-79-0) [Export Annotations button](#page-79-1)**

#### **Figure 6.** Annotations Tab

#### <span id="page-78-0"></span>**User Icon**

The icon of the user who entered the annotation

#### <span id="page-78-1"></span>**Annotations field**

Field for annotation comments

#### <span id="page-78-2"></span>**Delete Annotation button**

When clicked, GLIM deletes the annotation.

#### <span id="page-78-3"></span>**Show Tools button**

When clicked, GLIM opens a control panel of drawing tools.

### <span id="page-78-4"></span>**Add Annotation button**

When clicked, GLIM opens an empty annotations field.

#### <span id="page-78-5"></span>**Clear Annotations button**

When clicked, GLIM deletes all the annotations you made on the video file.

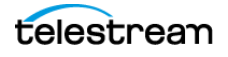

#### <span id="page-79-0"></span>**Import Annotations button**

When clicked, GLIM opens a file browser for finding the JSON file containing the desired annotations.

#### <span id="page-79-1"></span>**Export Annotations button**

When clicked, GLIM exports a JSON file containing the annotations for the selected clip to your Downloads folder.

# **File Inspection Pane**

See this pane on the screenshot in [The GLIM Layout](#page-62-0).

Displays the Inspector, Plugins, and History tabs, each showing data for the file selected.

### **Inspector Tab**

#### **Figure 7.** Inspector Tab

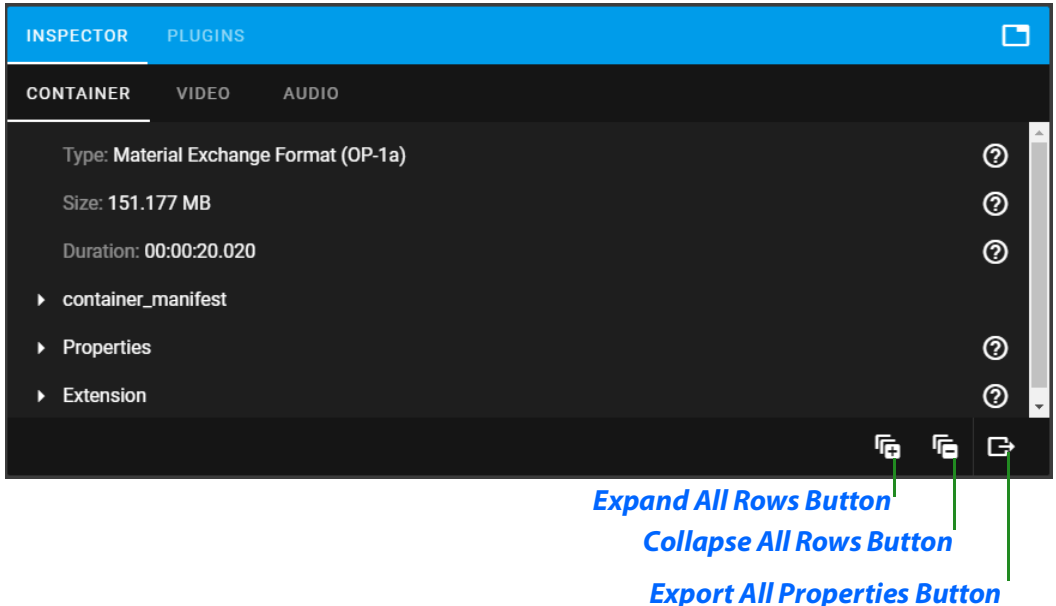

Displays the Container, Video, Audio, and Metadata sub-tabs, each showing properties for the file selected.

### <span id="page-79-2"></span>**Expand All Rows Button**

When clicked, GLIM expands all rows in the Inspector tab.

#### <span id="page-79-3"></span>**Collapse All Rows Button**

When clicked, GLIM expands all rows in the Inspector tab.

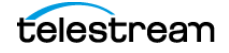

### <span id="page-80-0"></span>**Export All Properties Button**

When clicked, GLIM exports all properties to a JSON file in your Downloads folder.

#### <span id="page-80-1"></span>**Container Sub-tab**

Displays container data, including data for the container manifest and properties, for the file selected.

### **Video Sub-tab**

Displays video data for the file selected. See [Exporting Inspector Video Data](#page-50-1).

### **Audio Sub-tab**

Displays audio data for the file selected.

### **Plugins Tab**

Displays data about any plugins associated with the file selected. You can copy some of the data fields, or use controls to create shareable video clips or still images.

**Note:** GLIM includes a collection of stock plugins: Clip List, VideoScope Link, Backend Path, Clip Link, Image Link, and Unload. Also, you can build your own plugins to define (or script) a way for GLIM to interact with RESTful APIs of external systems. For example, you can build a plugin that allows for a user to enter in/out point variables and submit the loaded file to another program to subclip and transcode it to a different format. There are also plugins that can be built to perform simple file system manipulations, or to send an email of a clip link or image link to users.

The Plugins pane contains the following controls:

### **Settings (Gear) Button**

When clicked, GLIM opens a dialog for setting plugin parameters.

### **Backend Path**

When selected, GLIM displays several controls for copying the backend paths to a clip you specify. See [Copying a Clip Link](#page-55-0).

### **Clip Link**

When selected, GLIM displays several controls for creating a link to a video clip you specify. See [Copying a Clip Link](#page-55-0).

### **Clip List**

When selected, GLIM displays several controls for extracting sub-clips from live, growing files. See *[Creating a Clip List in the Clips Tab](#page-57-0)*.

#### **Clip List CML to Vantage**

When selected, GLIM displays several controls for extracting sub-clips from live, growing files; and for sending the list of sub-clips to Vantage. See Creating a Clip List in [the Clips Tab](#page-57-0).

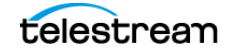

### **Image Link**

When selected, GLIM displays several controls for creating a link to a still image you specify. See [Creating an Image Link](#page-56-0).

### **Unload**

When selected, and Submit is clicked, GLIM unloads the currently-open file. You can move or delete the file once it's unloaded.

#### **Videoscope Link**

When selected, GLIM opens a pane for setting the start frame and image link.

# **Media Player Window Controls**

**Figure 8.** Media Player Window Controls

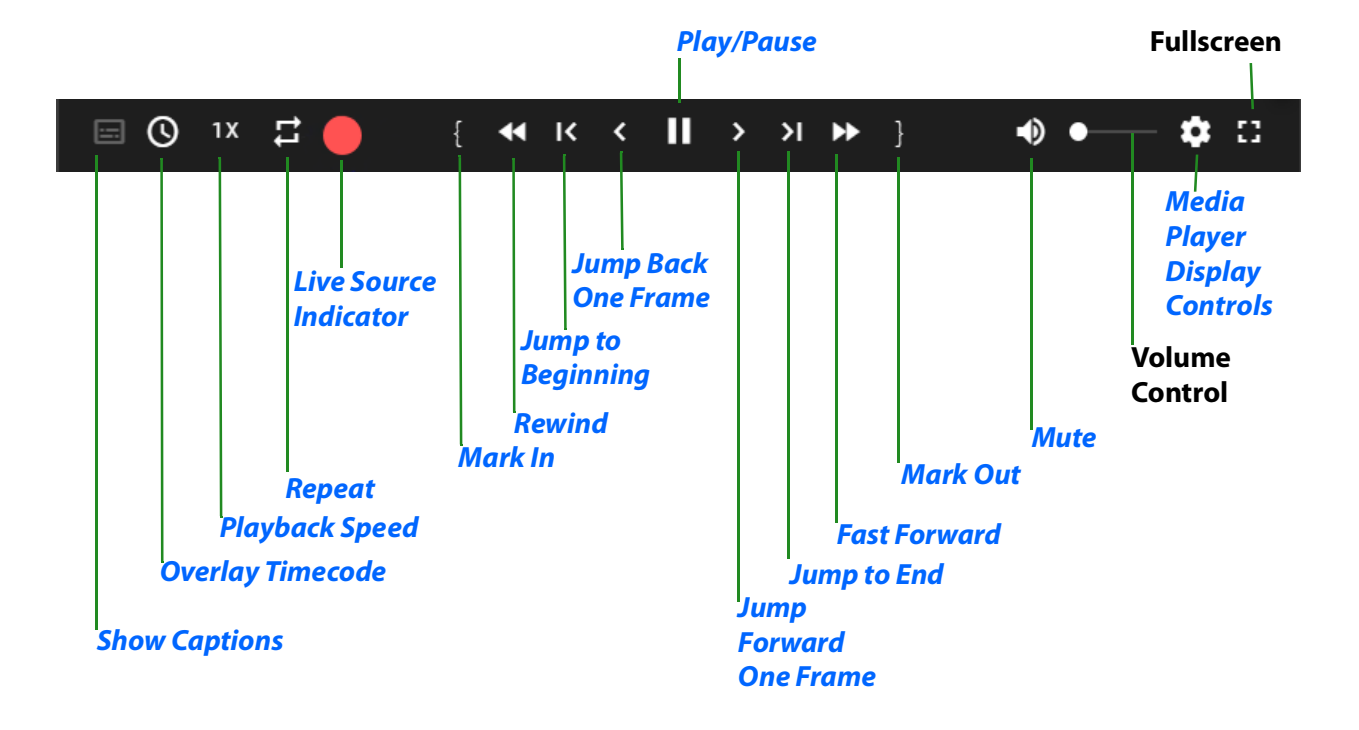

With a file selected, when the cursor hovers above the Media Player window, GLIM displays the Media Player controls.

See [Media Player Window](#page-70-0).

The Media Player window controls playback as indicated in the call-outs shown in the screenshot of the Media Player window controls, above.

Media Player Control buttons that are not self-explanatory, are described below.

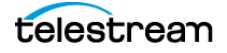

### <span id="page-82-2"></span>**Show Captions**

Enables you to superimpose captions over the video displayed in the Media Player window. When clicked, GLIM displays a menu of caption sources.

See [Viewing Captions and Subtitles](#page-44-0).

### <span id="page-82-3"></span>**Overlay Timecode**

Keyboard shortcut: t.

Enables you to superimpose the timecode over the video displayed in the Media Player window.

See [Selecting Timecode Type](#page-46-0), [Overlay](#page-66-0), and [Timecode Menu](#page-85-0).

### <span id="page-82-4"></span>**Playback Speed**

Enables you to determine the playback speed of the Media Player window.

See [Media Player Display Controls](#page-83-4).

### <span id="page-82-5"></span>**Repeat**

Keyboard shortcut: r.

When clicked, Repeat replays the clip in the Media Player window.

### <span id="page-82-0"></span>**Live Source Indicator**

GLIM displays the Live Source Indicator when the source is a live growing file. When clicked, GLIM takes you to the latest frame already captured from the live video stream. See [Viewing a Live File](#page-45-0).

### <span id="page-82-1"></span>**Mark In**

Keyboard shortcut: i.

When clicked, Mark In marks the frame selected as the In point of the clip.

### <span id="page-82-7"></span>**Rewind**

Keyboard shortcut: j.

When clicked, GLIM plays the clip backwards.

### <span id="page-82-6"></span>**Jump to Beginning**

Keyboard shortcut: Home. When clicked, this button returns the playhead to the beginning of the clip.

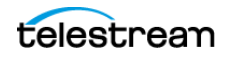

### <span id="page-83-1"></span>**Jump Back One Frame**

Keyboard shortcut: Left Arrow. When clicked, GLIM moves the playhead back one frame.

### <span id="page-83-7"></span>**Play/Pause**

Play keyboard shortcut: spacebar. Pause keyboard shortcut: k When clicked, GLIM moves the playhead back one frame.

### <span id="page-83-2"></span>**Jump Forward One Frame**

Keyboard shortcut: Right Arrow. When clicked, GLIM moves the playhead forward one frame.

### <span id="page-83-5"></span>**Jump to End**

Keyboard shortcut: End. When clicked, this button advances the playhead to the end of the clip.

### <span id="page-83-6"></span>**Fast Forward**

Keyboard shortcut: l.

When clicked, GLIM plays the clip backwards.

### <span id="page-83-0"></span>**Mark Out**

Keyboard shortcut: o.

When clicked, Mark Out marks the frame selected as the Out point of the clip.

### <span id="page-83-3"></span>**Mute**

Keyboard shortcut: n.

When clicked, Mute toggles audio playback on and off. When Mute is disabled, GLIM enables the volume-control slider to the right of the Mute button.

### <span id="page-83-4"></span>**Media Player Display Controls**

For the location of the gear button, see the screen-shot for the topic, .

When clicked, the gear button opens a menu of options for the Media Player window display, as follows:

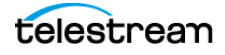

### **Audio tracks**

Displays the names of active audio tracks.

### **Audio channels**

Displays the audio channel map.

See [Adding Surround-Sound Audio Channel Mappings](#page-38-0).

**Note:** You select an audio track, and then the desired channels for GLIM to render. You can toggle between rendering your selections and rendering a single channel (soloing) by clicking the column header in the channel dialog.

#### <span id="page-84-0"></span>**Subtitles**

Displays the subtitles as an overlay over the video.

The Media Player allows the selection of a subtitle track from which to create caption or subtitle overlays that are rendered in the media player. Glim looks at the content being played back and shows the captions and subtitles tracks that are present.

GLIM displays only the caption tracks present in the source. If only a CEA-608 track is present, GLIM displays only a CEA-608 track. At least one pair of 608/708 tracks is present In most cases.

See [Subtitles](#page-84-0) and [Viewing Captions and Subtitles](#page-44-0).

**Note:** GLIM can display one subtitle or caption at a time. The subtitle sub-menu allows selection of the desired sidecar file, channel (CEA-608), service (CEA-708), page (teletext), or both CEA-608 and CEA-708.

### **Quality**

Enables you to select the resolution of the Media Player window video display.

### **Show Alpha**

**Note:** The Show Alpha menu item is visible only when the selected media file contains an alpha channel.

Toggles the alpha channel contents, on or off, as an overlay over the video.

### **Overlays**

When clicked, GLIM opens the Overlay menu. The Overlays menu enables you to overlay borders for various types of "safe" areas over the Media Player Window video display. The menu lists Action Safe and Title Safe overlays for various aspect ratios. Select the desired overlay with the same aspect ratio as the video in the media file selected.

See [Viewing the Action Safe and Title Safe Areas](#page-45-1).

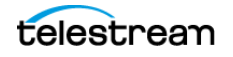

### **Fullscreen**

Keyboard shortcut: f

When clicked, GLIM displays the Media Player fullscreen. To exit fullscreen display, press Esc.

### **Mini Timeline Window**

**Figure 9.** Mini Timeline Window

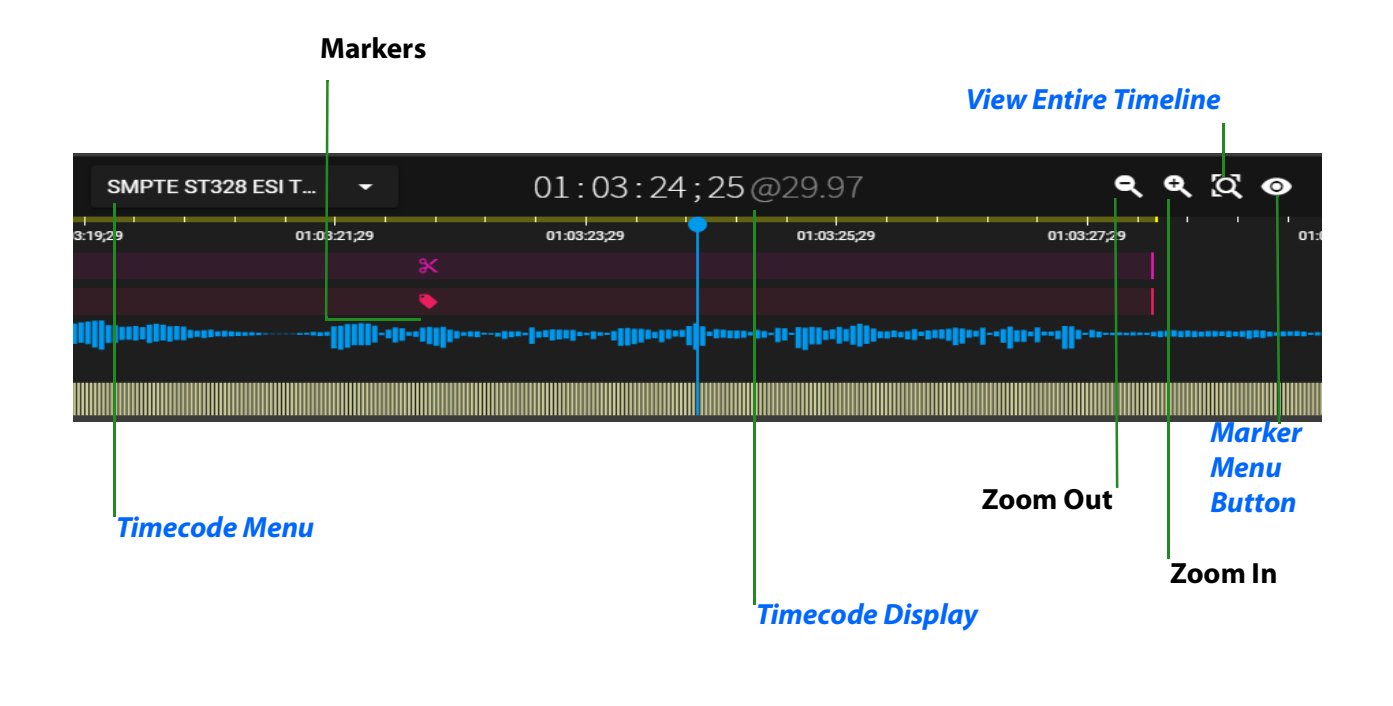

**Note:** By default, the Mini Timeline window displays 10 seconds of the selected file.

### <span id="page-85-0"></span>**Timecode Menu**

The Timecode Menu displays Zero-Based Timecode by default. When clicked, GLIM opens the timecode drop-down menu. The drop-down menu lists the types of timecode available in the file selected.

See [Selecting Timecode Type](#page-46-0) and [Timecode Display](#page-86-0).

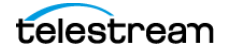

### <span id="page-86-0"></span>**Timecode Display**

Displays the timecode location of the playhead, in the timecode format selected in the Timecode Menu.

See [Timecode Menu](#page-85-0) and [Jumping to a Timecode Location](#page-46-1).

### <span id="page-86-1"></span>**Marker Menu Button**

**Note:** GLIM doesn't detect Nielsen markers when Glim is running as an AMI.

See this button on the screenshot in [The GLIM Layout](#page-62-0).

When clicked, the Marker Menu eyeball button opens the Marker Menu, as shown in the following screenshot:

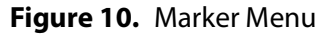

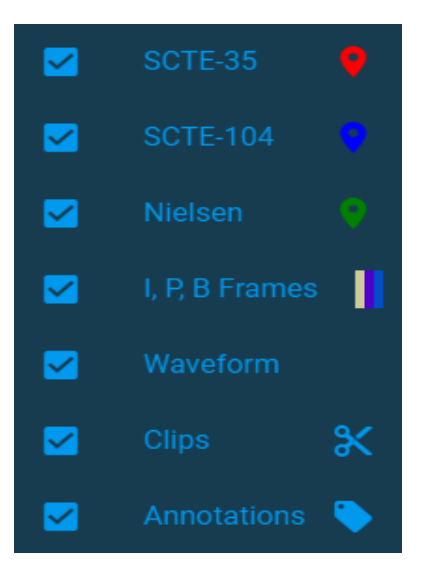

The Mini Timeline also displays the following color-coded elements in the overlay:

- **• SCTE-35 Red flags** SCTE-35 markers are standard Digital Program Insertion Cueing Messages. These can be used at advertising insertion points to trigger advertising messages.
- **• SCTE-104 Blue flags** SCTE-104 markers are standard Automation System to Compression System Communications Applications Program Interface messages. This standard defines the Communications API between an Automation System and the associated Compression System that will insert SCTE-35 private sections into the outgoing Transport Stream.

**Note:** To view the metadata for an SCTE marker, select the Metadata sub-tab in the Properties pane. See [Container Sub-tab](#page-80-1).

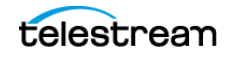

- **• Nielsen Green flags** Nielsen audio watermarks are sub-audible low-frequency tones inserted into a soundtrack containing data about the media file. Nielsen datacollection systems aggregate this data.
- **• I frame Yellow markers** I frame markers show the location of MPEG video Intraframes. Unlike compressed frames, an I frame contains complete data. Codecs use I frames as reference frames for compressing and decompressing MPEG video.
- **• P frame Lavender markers** P frame markers show the location of MPEG video Predictive frames. A P frame is a compressed frame that follows an I frame, and relies on the I frame to supply data missing from the P frame. Codecs use P frames and B frames in conjunction with I frames to compress and decompress MPEG video.
- **• B frame Blue markers** B frame markers show the location of MPEG video Bi-directional frames. A B frame is a compressed frame that relies on the frames immediately preceding and following the B frame to supply data missing from the B frame. Codecs use P frames and B frames in conjunction with I frames to compress and decompress MPEG video.
- **• Waveform** When checked, the Mini Timeline displays the audio waveform.
- **• Clips** When checked, the Mini Timeline displays clips markers.
- **• Annotations** When checked, the Mini Timeline displays annotation markers.

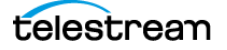

# **Appendix: Configuring GLIM with JSON Files**

You can configure GLIM for your particular set of hardware, assets, and plugins by editing JSON files.

# **Topics**

- [Configuring GLIM with Appsettings.json](#page-90-0)
- [Specifying Minimum Log Event Level with appSettings.json](#page-96-0)
- [Aliases](#page-97-0)
- [Logs](#page-98-0)
- [Plugins](#page-98-1)
- [API](#page-105-0)
- [Customizing the Clip List Plugin Via JSON](#page-106-0)

### **Configuring GLIM with Appsettings.other.json**

Telestream can provide a JSON appsettings.other file for configuration of such features as grouping of machines, GPU decode mode, and image sequences. JSON configuration should be done by administrators only.

See also [Configuring GLIM with Settings](#page-27-0).

### **Grouping Machines with Appsettings.other.json**

You can increase the number of available sessions by grouping machines into a single session. To group machines into a single session, do the following:

- **1.** On each of the machines to be joined together, open C:\programdata\telestream\glim\appsettings.other.json in a text editor.
- **2.** Scroll down to the LoadBalance section near the end of each JSON file.

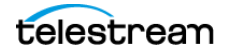

{

**3.** Use this two-machine template to enter the required information.

```
"Host": "[IP of one machine]",
         "Port": 5000 [note that this needs to be different on 
each machine],
         "RedirectUri": "http://[machine ip]:[ip of machine - 
will be different for each machine]"
  }
```
- **4.** Change Enabled to true.
- **5.** On each of the machines to be joined together, open C:\programdata\telestream\glim\appsettings.webserver.json in a text editor.
- **6.** In appsettings.webserver.json, change the port number to match the port number in the appsettings.other.json file for that machine.
- **7.** Make sure each machine uses a different port, and make sure the locations and settings on each machine match.

See also [Adding Your Network Locations With Location Aliases](#page-28-0).

**Note:** Tip: you can copy settings for one machine to the settings for another in the JSON file.

**8.** Restart the GLIM service on all machines.

**Note:** When you restart, each machine adds a line to the logs indicating it's in load balance mode. You can view these lines quickly if you restart in console mode.

An example of a typical LoadBalance section follows:

```
"LoadBalance": {
  "Enabled": true,
  "Nodes": [
     {
       "Host": "10.0.25.155",
       "Port": 5000,
       "RedirectUri": "http://10.0.25.155:5000"
     },
     {
       "Host": "10.0.7.70",
       "Port": 5002,
       "RedirectUri": "http://10.0.7.70:5002"
     }
  ],
```
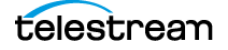

### **Configuring GPU Acceleration with Appsettings.other.json**

To enable GLIM for GPU acceleration, add values to the Encode section of Appsettings.other.json for both Gpu and MaxGPUSessions. The example below is for a GLIM appliance with two GPUs, with a maximum of 10 sessions per GPU.

"Encode": { "Gpu": 2, "MaxGpuSessions": 10,

See also [Setting the GPU Preset Level](#page-34-0).

# <span id="page-90-0"></span>**Configuring GLIM with Appsettings.json**

You can configure GLIM with the JSON file located at:

C:\program files\telestream\glim\appsettings.json.

This JSON file has various keys which are described in the sections that follow.

### **Encode Section**

### **Subtitle**

Enables the subtitles setting to be displayed in the UI.

#### **VideoSegmentDuration**

Controls the duration (in seconds) that the video and audio media will be segmented into for delivery over the Internet.

#### **SubtitleSegmentDuration**

Controls the duration (in seconds) that the subtitles will be segmented into for delivery over the Internet.

#### **Interpolation**

Sets the mode of the scaling algorithm used to resize the original media before encoding. The possible values in order of increasing CPU complexity are "NearestNeighbor", "Linear", "Cubic", "Lanczos".

See also [Enabling Watermark Analysis](#page-34-1).

#### **Levels**

Each object consists of a "Width" and "Bitrate" key. The desired width of the encoded picture is specified in pixels and the desired bitrate in bits per second.

#### **Preset**

Specifies the video encoder preset. For x264, recommended values include "ultrafast", "superfast", "veryfast", "faster" and "fast."

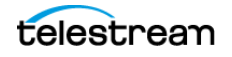

### **Threads**

Allows control over the number of CPU threads that should be used to perform the video encoding. A value of 0 indicates auto-configuration.

An example of a typical Encode section follows:

```
"Encode": {
     "Gpu": n,
     "MaxGpuSessions": n,
     "Subtitle": true,
     "VideoSegmentDuration": 1.0,
     "SubtitleSegmentDuration": 1.0,
     "Interpolation": "NearestNeighbor",
     "Preset": "fast",
     "Threads": 0,
     "Levels": [
         {
             "Width": 360,
             "Bitrate": 750000
         },
\{ "Width": 480,
             "Bitrate": 1000000
         }
 ]
},
```
### **Container Section**

You can configure certain aspects of file loading in GLIM.

### **IdleTimeout**

The time (in seconds) after which the underlying file will be released back to the operating system if no segments are retrieved by the client.

#### **ImageSequence**

Set to true if images within the same folder should be treated as an image sequence rather than individual pictures.

### **DefaultFrameDuration, DefaultTimeScale**

Used in combination to determine the frame rate of the media if none is provided by the container.

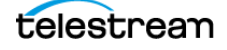

### **OpenTimeOut**

The amount of time to check if the clip is still in the open mode.

The following is an example of a typical Container section:

```
"Container": {
   "IdleTimeout": 180.0,
   "ImageSequence": false,
   "DefaultFrameDuration": 1001,
   "DefaultTimeScale": 30000
   "OpenTimeOut": [value] 
},
```
### **Overlay Section**

GLIM provides the ability to superimpose an SVG file over the playing video. You can use SVG to specify vector graphics, images or text to appear over the video. SVG supports transparency.

**Note:** The default SVG file displays the username of the current user over content playing in GLIM.

### **Path**

A user specified path to a valid SVG file that will be used to create the overlay.

#### **Top**

Specifies the number of pixels from the top of the image where the overlay will be placed.

#### **Left**

Specifies the number of pixels from the left of the image where the overlay will be placed.

The following is an example of a typical  $\alpha$ <sub>verlay</sub> section:

```
"Overlay": {
"Path": "protect.svg",
"Top": 100,
"Left": 100
},
Placing a Graphic Overlay.
```
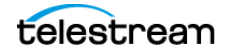

### **RequireHttps Section**

The RequireHttps key is a simple boolean: true for GLIM to require that all communications must be secured with HTTPS; or false if unencrypted HTTP is permissible.

### **Setting HTTPS in Telestream GLIM**

**Note:** To specify the IP address for the certificate via command-line options, use GlimpseService.exe create-certificate --certificate-ip=x.x.x.x. To add additional IP addresses create as many additional --certificate $ip=y. y. y. y.$  entries as you have nics.

For command-line Help, use GlimpseService.exe create-certificate -help.

### **Create a certificate**

- **1.** Run certificate\\Create-Cert.ps1. This creates a self-signed certificate: certificate.pfx.
- **2.** Modify \$HostName and \$IP<sub>V4</sub> if needed, and run the script again.

#### **Note:** The location of the certificates folder is:

C:\programdata\telestream\glim\.

### **Modify appSettings**

**1.** Open

C:\\ProgramData\\Telestream\\GLIM\\appSettings.webserver.json. Find the Kestrel section.

- **2.** Uncomment lines starting from "HttpInlineCertFile": {
- **3. Set RequireHttps to true in** C:\\ProgramData\\Telestream\\GLIM\\appSettings.other.json.

### **Trust certificate on the client machine**

This prevents the Your connection is not private error in browsers.

#### **On Chrome for Windows**

Follow the instructions here: [How do you get Chrome to accept a self-signed certificate?](
https://www.pico.net/kb/how-do-you-get-chrome-to-accept-a-self-signed-certificate)

### **On Chrome for Mac**

Follow the instructions here: [Creating and Trusting Self-Signed Certs on MacOS and](
https://www.andrewconnell.com/blog/updated-creating-and-trusting-self-signed-certs-on-macos-and-chrome/#add-certificate-to-trusted-root-authorit)  [Chrome](
https://www.andrewconnell.com/blog/updated-creating-and-trusting-self-signed-certs-on-macos-and-chrome/#add-certificate-to-trusted-root-authorit).

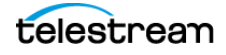

### **Authentication and Credentials Sections**

GLIM ships with authentication disabled: a user is not required to log into the system before remotely viewing media files. If user authentication is required, you can set Authentication to Windows. GLIM then uses the Windows-native users. Alternatively, use  $\text{Builder}$  to specify users directly in the configuration file, via the UserName and Password keys.

To log in the first time as the BuiltIn user, enter "admin" as the user name, and "admin" as the password.

**Caution: To minimize your security risk, change the password for the BuiltIn user the first time you log in.**

**Note:** When changing the authentication method between BuiltIn and Windows settings, you must reconfigure the user group settings.

The following is an example of typical Authentication and BuiltIn sections:

```
"Authentication": "BuiltIn",
"Credentials": {
     "UserName": "user",
     "Password": "pass"
},
```
See [Installing Your Own Certificate](#page-22-0) and [Setting the Type of Authentication](#page-36-0).

### **LocationAliases Section**

By default, GLIM presents a file browser whose roots are the known hard drives on the system. This can be overridden to display only certain directories using the LocationAliases array.

**Note:** We recommend you use the user interface to configure locations rather than manually altering the JSON files.

Each element in the array includes a  $N$ ame which is simply an alias that will be displayed in the user interface to assist the user and a  $Path$  which can either be a UNC path or a local path. Note that backslash characters must be escaped with an additional backslash in JSON files.

The UNC path must be accessible to the user logged in to the service. In practice, this means that UNC paths are not be available when GLIM is running as a service, since the Local Service user does not have network access. Instead, you can run GLIM in Console Mode with the same privileges as the logged in user.

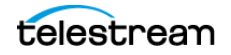

**Note:** You may want to use a user group to define which users have access to particular LocationsAliases.

The following is an example of a typical LocationAliases section:

```
"LocationAliases": [
   {
    "Name": "Location name",
     "Path": "\\\\host-name\\share-name" // Use '\\' as a single '\'
   },
   {
     "Name": "Local location",
     "Path": "C:\\Media"
   }
\cdot
```
### **SurroundChannelMappings Section**

Wherever possible, GLIM identifies audio channel labels to allow the remote player to correctly play surround-sound tracks. However, some source files may not be attributed with these labels. These require the appSettings.json file to hint at the probable channel layout.

The following is an example of a typical SurroundChannelMappings section. This example shows a configuration where GLIM assumes that the channel layout for an 8 channel unlabeled track is L, R, C, LFE, Ls, Rs whereas the channel layout for a 6 channel unlabeled track would be L, C, R, LFE, Ls, Rs.

```
"SurroundChannelMappings": {
   // Applied when channels are not labeled in an 8 channel PCM 
track
   "8": {
       "L": 0,
       "R": 1,
       "C": 2,
       "LFE": 3,
      "Ls": 4,
       "Rs": 5
   },
   // Applied when channels are not labeled in a 6 channel PCM track
```
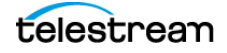

```
 "6": {
        "L": 0,
       C'': 1,
       "R": 2,
        "LFE": 3,
       "Ls": 4,
        "Rs": 5
   }
}
```
# <span id="page-96-0"></span>**Specifying Minimum Log Event Level with appSettings.json**

Settings for logging are in the JSON file located at:

C:\Program Files\Telestream\GLIM\appSettings.json

The MinimumLevel configuration object lets you specify one of the log event levels as the minimum. In the example below, log events with level Debug and higher are processed and written to the console. If you specify no MinimumLevel, then Information level events and higher are processed.

#### **Verbose**

Verbose is the noisiest level, rarely enabled for a production app.

#### **Debug**

Use Debug for internal system events that are not necessarily observable from the outside. Debug is useful for determining how something happened.

#### **Information**

Information events describe things happening in the system that correspond to its responsibilities and functions. Generally Information events are the observable actions the system can perform.

#### **Warning**

When service is degraded, endangered, or may be behaving outside of its expected parameters, use Warning level events.

#### **Error**

When functionality is unavailable or expectations broken, use an Error event.

#### **Fatal**

The most critical level, Fatal events demand immediate attention.

The following is an example of a typical Logging section:

{

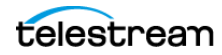

```
 "Logging": {
     "LogLevel": {
       "Default": "Debug",
       "System": "Information",
       "Microsoft": "Information"
     }
   },
   "Serology": {
     "MinimumLevel": {
       "Default": "Debug",
       "Override": {
         "System": "Microsoft": "Information",
         "Microsoft.AspNetCore": "Warning"
       }
     },
     "WriteTo": [
       {
         "Name": "Console",
         "Args": {
           "outputTemplate": "[{Timestamp:HH:mm:ss} {Level:u3} 
{SourceContext:l}] {Message:lj}{NewLine}{Exception}"
         }
       },
       {
         "Name": "File",
         "Args": {
           "path": "%PROGRAMDATA%\\Telestream\\GLIM\\Telestream-
GLIM-log-.txt",
           "rollingInterval": "Day",
           "outputTemplate": "[{Timestamp:HH:mm:ss} {Level:u3} 
{SourceContext:l}] {Message:lj}{NewLine}{Exception}"
 }
       }
     ]
   }
```
# <span id="page-97-0"></span>**Aliases**

GLIM operates in one of two modes depending on whether any LocationAliases have been configured. If no aliases have been configured, then you can browse the entire file system of the remote machine, and the actual path of the remote media is displayed in the user interface. This could be a security risk. You can mitigate the risk by using the second mode which is entered when one or more aliases are configured. In the second mode, you can browse only the directories corresponding to the configured aliases, and all references to the remote media are relative to the alias name (denoted by a two colon prefix, e.g :: alias.)

# <span id="page-98-0"></span>**Logs**

GLIM logs errors to a log file which may be examined if the application behaves in an unexpected manner. The quickest way to navigate to the log directory is to issue the command %programdata%\Telestream\GLIM from the Run prompt.

# <span id="page-98-1"></span>**Plugins**

GLIM is designed to be extensible through the use of plugins. Users may implement their own plugins using the C# programming language. Plugins are compiled each time the application is started.

### **Example Plugins**

Example plugins are provided during installation and placed in the c:\Program Files\Telestream\GLIM\plugins directory. These include Unload, Backend Path, and Clip List plugins. Some examples follow.

### **backend path.cs**

Defines backend paths. See [Machine Groupings](#page-38-1).

### **clip link.cs**

Creates a shareable link that creates a GLIM sub-clip given a mark in and mark out point.

See [Copying a Clip Link](#page-55-0).

### **clip list.cs**

Creates lists of sub-clips that can be sent to other applications.

**Note:** There is no filename collision avoidance with the example plugin.

See [Creating a Clip List in the Clips Tab](#page-57-0).

### **image link.cs**

Creates a link to a full resolution JPEG of a specified frame.

See [Creating an Image Link](#page-56-0).

### **sample.cs**

Example plugin demonstrating advanced techniques such as limiting the plugin to certain users.

### **unload.cs**

Unloads the currently selected media file.

### **videoscope.cs**

Displays scopes for signal diagnostics.

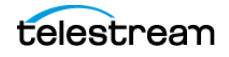

#### See [Scopes](#page-50-0).

### **Plugin Design**

GLIM plugins require users to conform their plugin code to the following design:

- **•** Plugins make heavy use of JSON Schema and the associated uiSchema. Ensure that the desired user interface is describable using these concepts.
- **•** The plugins must derive their class from Telestream.GLIM.Plugin.
- **•** The implementation must include overrides for GetSchema and Execute and may include overrides for the GetEnabled.Execute function.

The core function that must be implemented in a plugin has the definition public override string Execute (string model, string path, Context context). The parameters model and path contain the UI parameters as a JSON string and the path of the file it pertains to.

The path may be specified relative to the alias. The path relative to the backend can be obtained using the Context object, defined as follows:

```
public struct Context
{
     // the identity of the logged on user
     public IIdentity Identity { get; set; }
     // the backend host relative to the client
     public string Host { get; set; }
     // the query parameters requested by the client
     public string Parameters { get; set; }
     // the path of the file relative to the backend
     public string Path { get; set; }
}
```
### **Plugin functions**

A plugin may call the following functions.

- **•** public Int32 GetFrameNumberForTimeCode(string path, string timeCode)
- **•** public void Unload(string path, Action<string> OnIdle)
- **•** public void Alert(string message)

You may use Unload when a plugin is used to perform some operation on a file that isn't currently loaded into GLIM, e.g. moving the file to another directory. The Unload method requires the plugin to provide a delegate that is called when the clip has been completely unloaded. The following code snippet demonstrates the use of the Unload and Alert functions:

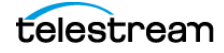

```
public void OnIdle(string path)
{
  Alert(path + " has been unloaded.");
  // ... execute logic that requires clip be unloaded goes here
}
public override string Execute(string model, string path, Context 
context)
{
  // ... execute logic that does not require clip be unloaded goes 
here
 Alert("Unload request for " + path + " submitted.");
  Unload(path, OnIdle);
}
```
### **Plugin types in GLIM v2.3**

```
public readonly ref struct Context
{
     // the identity of the logged on user
     public IIdentity Identity { get; }
     // the backend host relative to the client
     public string Host { get; }
     // the query parameters requested by the client
     public string Parameters { get; }
     public NameValueCollection ParamsParsed { get; }
     // the path of the file relative to the backend
     public string Path { get; }
     // Location Alias
     public Alias Alias { get; }
     // SignalR connection identifier
     public string ConnectionId { get; }
     // the plugin settings
     public string Settings { get; }
}
```
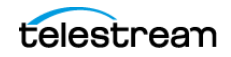

```
public abstract class Alias
{
     public Guid Id { get; }
     public abstract AliasType Type { get; }
     public string Name { get; }
     public string Path { get; }
     public bool Hidden { get; }
}
public record struct FileIdentifier(string Path, bool Open);
// The above record struct is roughly an equivalent of the 
following struct
public struct FileIdentifier
{
     public string Path;
     public bool Open;
}
public abstract class PluginBase
{
     public abstract string GetSchema();
     public virtual bool GetEnabled(IIdentity identity);
    protected void Alert(string message, string level = "success");
     protected List<Annotation> GetAnnotations(string videoPath);
}
public abstract class Plugin : PluginBase
{
     public virtual string Initialize(string model, string path, 
Context context);
    public virtual string Update(string model, string path, Context 
context, bool open = false);
     public abstract string Execute(string model, string path, 
Context context, bool open = false);
     public Int32 GetFrameNumberForTimeCode(string path, string 
timeCode);
```
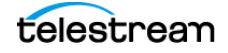

```
 public IManagerModel GetManagerModel(string path, bool open);
     public string GetToken(string path, DateTime expiration = 
default, string userName = "guest");
    public void Unload(FileIdentifier file, Action<FileIdentifier> 
onIdle, string connectionId);
}
public readonly ref struct ClipListContext
{
     // the identity of the logged on user
     public IIdentity Identity { get; }
     // the backend host relative to the client
     public string Host { get; }
     // the plugin settings
     public string Settings { get; }
}
public abstract class ClipListPlugin
{
     public abstract void Execute(string model, ClipList clipList, 
ClipListContext context);
     protected string GetPhysicalPath(string path);
     public static string GetTimecode(int frame, double framerate, 
bool dropframe, string offset);
     public static (string inTimecode, string outTimecode) 
GetInOutTimecode(Clip clip);
}
public class ClipList
{
     public IReadOnlyCollection<Clip> Clips { get; set; }
     public double BlackDuration { get; set; }
}
public class Clip
{
```
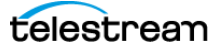

```
 public Guid Id { get; set; }
public string Thumbnail { get; set; }
 public string Path { get; set; }
 public int In { get; set; }
 public int Out { get; set; }
public string Framerate { get; set; }
 public bool Dropframe { get; set; }
 public string Offset { get; set; }
 public string Color { get; set; }
 public string Notes { get; set; }
public bool AudioOnly { get; set; }
```
### **Annotation types in GLIM v2.3**

```
public class Point
{
     [JsonPropertyName("x")]
    public string X { get; set; }
     [JsonPropertyName("y")]
    public string Y { get; set; }
}
public class Shape
{
     [JsonPropertyName("id")]
     public string Id { get; set; }
     [JsonPropertyName("color")]
     public string Color { get; set; }
     [JsonPropertyName("type")]
    public string Type { get; set; }
     [JsonPropertyName("x")]
    public string X { get; set; }
```
telestream

```
 [JsonPropertyName("y")]
    public string Y { get; set; }
     [JsonPropertyName("cx")]
    public string Cx { get; set; }
     [JsonPropertyName("cy")]
    public string Cy { get; set; }
     [JsonPropertyName("rx")]
    public string Rx { get; set; }
     [JsonPropertyName("ry")]
    public string Ry { get; set; }
     [JsonPropertyName("width")]
     public string Width { get; set; }
     [JsonPropertyName("height")]
     public string Height { get; set; }
     [JsonPropertyName("points")]
    public List<Point> Points { get; set; }
}
public class Reply
{
     [JsonPropertyName("id")]
     public Guid Id { get; set; }
     [JsonPropertyName("user")]
    public string User { get; set; }
     [JsonPropertyName("text")]
```
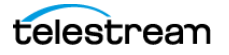

```
 public string Text { get; set; }
}
public class Annotation
{
     [JsonPropertyName("id")]
     public Guid Id { get; set; }
     [JsonPropertyName("user")]
    public string User { get; set; }
     [JsonPropertyName("frame")]
    public int Frame { get; set; }
     [JsonPropertyName("duration")]
    public int? Duration { get; set; }
     [JsonPropertyName("text")]
     public string Text { get; set; }
     [JsonPropertyName("shapes")]
     public List<Shape> Shapes { get; set; }
     [JsonPropertyName("replies")]
     public List<Reply> Replies { get; set; }
     [JsonPropertyName("color")]
     public string Color { get; set; }
}
```
# <span id="page-105-0"></span>**API**

You can use the server component of GLIM without the web client. For example, you might enhance external applications with remote viewing of media files provided by the GLIM server. GLIM has two main APIs, described as follows.

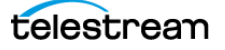

### **Rest API**

An HLS endpoint is available at play/master.m3u8?path=. e.g. if a GLIM server is running on port 5000 at an IP address of 192.168.100.1, and the user wishes to connect to an HLS rendering of the file at c:\media\file.mov then the appropriate URL is http:// 192.168.100.1:5000/play/master.m3u8?path=c:\media\file.mov

Other endpoints, for sub-clips, full resolution JPEG images etc. are available on request.

**Note:** You can find further information about the REST API here: http://[machine name]:5000/swagger/index.html

# <span id="page-106-0"></span>**Customizing the Clip List Plugin Via JSON**

GLIM ships with a plug-in system that allows the system to be extended for bespoke uses. Plug-ins are written using the C# programming language and provide a way to specify a user interface that is presented in the GLIM user interface. A set of sample plug-ins is shipped with GLIM. Use these as examples to accelerate development.

The Clip List plug-in demonstrates how GLIM can be extended to provide a user interface suitable for constructing a list of clips with mark in and mark out points, suitable for further processing by an external system.

The sample constructs a CML document. Vantage workflows, for example, can stitch, conform, or transcode media files defined in CML files. Use this sample as a starting point for applications that require the construction of a list of clips and submission of this list to an external system.

The plug-in user interface is specified as a JSON formatted string inside the plug-in code.

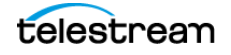

PLUGINS **Clip List Black Duration**  $\pmb{0}$ **Clips**  $\ddot{}$ CML **Total Duration** Clip Count  $\pmb{0}$ **Output Name SUBMIT** 

**Figure 1.** The Clip List Panel

That code is then rendered automatically in the user interface. For example, the Black Duration parameter is defined in the JSON document in two places (as highlighted below).

```
... 
    "model":{ 
        "blackDuration":0, 
... 
    }, 
    "schema":{ 
        "type":"object", 
        "properties":{ 
           "blackDuration":{ 
               "type":"number", 
               "title":"Black Duration" 
           }, 
...
```
telestrean
The first location is in the "model" property. The model is the data that is interchanged between the UI and the plug-in, it is the data that has been entered by the user and is required by the plug-in to perform its function. The second location is in the "schema/ properties" property. This is the definition of how the UI for the property should be rendered. In this case, the UI schema tells the UI that the definition should be rendered as a numerical entry field and should be displayed with a label of "Black Duration". To add another property to the plug-in, a pair of entries like this should be added to the string returned by the GetSchema method.

```
... 
    "model":{ 
        "blackDuration":0, 
       "action": "", 
... 
    }, 
    "schema":{ 
        "type":"object", 
        "properties":{ 
           "blackDuration":{
               "type":"number", 
               "title":"Black Duration" 
           }, 
           "action":{ 
               "type":"string", 
               "enum": [ 
                 "Create EDL file", 
                 "Submit to Vantage", 
                 "Submit to Transform" 
              \frac{1}{2} "title":"Submission Action" 
           },
```
...

This is sufficient to create a new entry in the user interface. However, to transform the JSON model that is returned to the plug-in the C# model class should also be updated to accommodate the new parameter.

```
public class ClipListModel 
{ 
         public double blackDuration { get; set; }
```
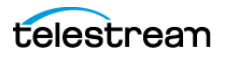

}

```
 public string action { get; set; } 
 public List<ClipModel> clips { get; set; } 
public string duration { get; set; }
public int count { get; set; }
 public string cml { get; set; } 
public string outputname { get; set; }
```
The plug-in Execute method is called when the user clicks the Submit button in the plug-in user interface. It is at this point that the new parameter can be examined to determine the course of action.

```
public override string Execute(string model, string path, Context 
context) 
{ 
     ClipListModel clipListModel = 
JsonSerializer.Deserialize<ClipListModel>(model); 
     if (clipListModel.action.Equals("Submit to Vantage") == true) 
     { 
        Alert("Submission to Vantage is not yet implemented");
         return null; 
     } 
    else if (clipListModel.action.Equals("Submit to Transform") == 
true) 
     { 
         Alert("Submission to Transform is not yet implemented"); 
         return null; 
     } 
...
```
See also [Creating a Clip List in the Clips Tab](#page-57-0).

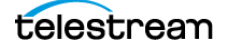